Εγχειρίδιο Υποβολής στο Πληροφοριακό Σύστημα<br>Κρατικών Ενισχύσεων (ΠΣΚΕ) Πρότασης στην Δράση;<br>Ενίσχυση Επιχειρήσεων που Επλήγησαν από<br>τον Covid-19

# Πίνακας περιεχομένων

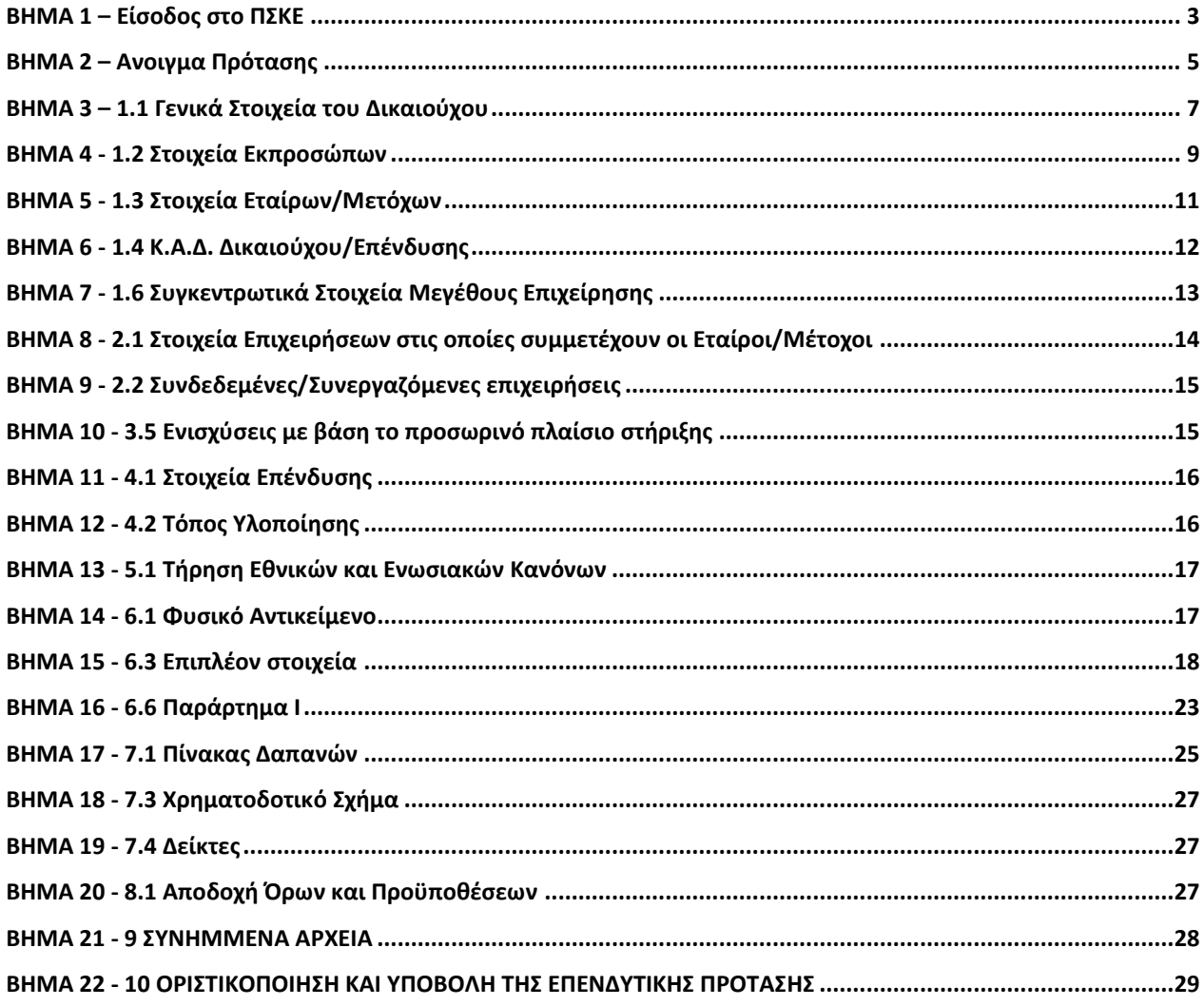

<span id="page-2-0"></span>Χρησιμοποιώντας τους κωδικούς που ήδη έχουμε ή με εγγραφή νέου χρήστη πραγματοποιούμε είσοδο στο Πληροφοριακό Σύστημα Κρατικών Ενισχύσεων (εφεξής ΠΣΚΕ), το οποίο βρίσκετε στην ηλεκτρονική διεύθυνση <http://www.ependyseis.gr/mis>

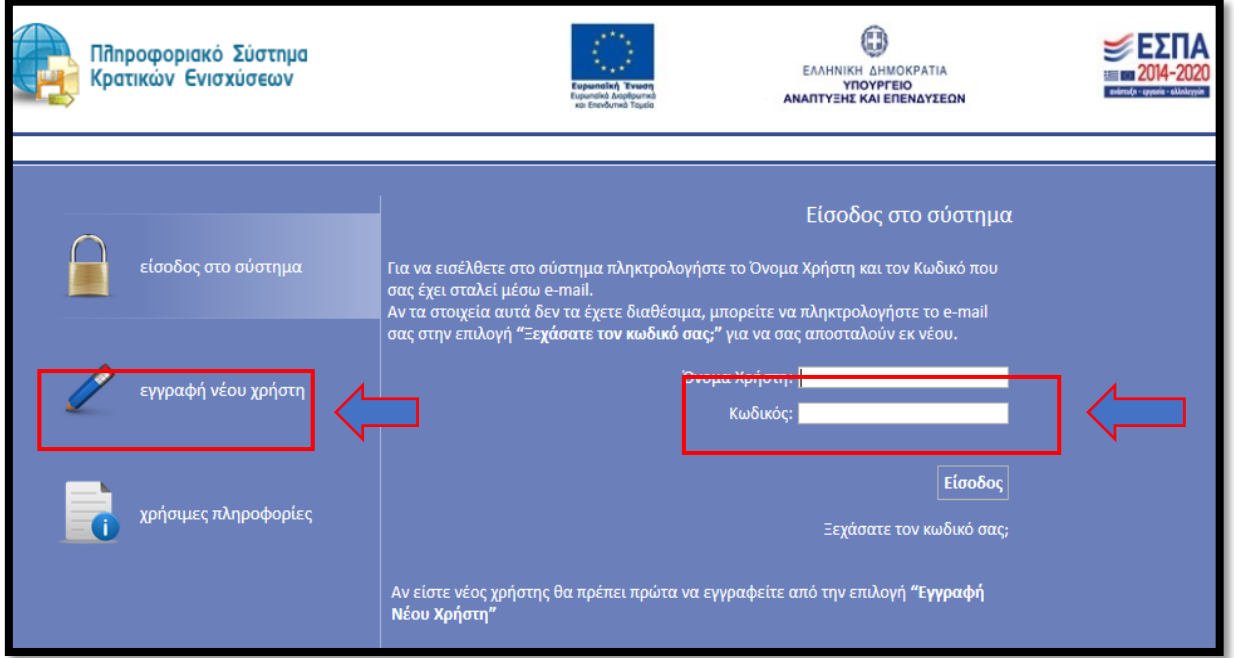

**Για χρήστη που επιθυμεί για πρώτη φορά την εγγραφή του στο ΠΣΚΕ :**

Επιλογή : **εγγραφή νέου χρήστη.**

Στην συνέχεια, από τον κατάλογο επιλογών **- Επιλέξτε Δράση –** επιλογή του : «**Ενίσχυση Δράσεων Επιχειρηματικότητας»**

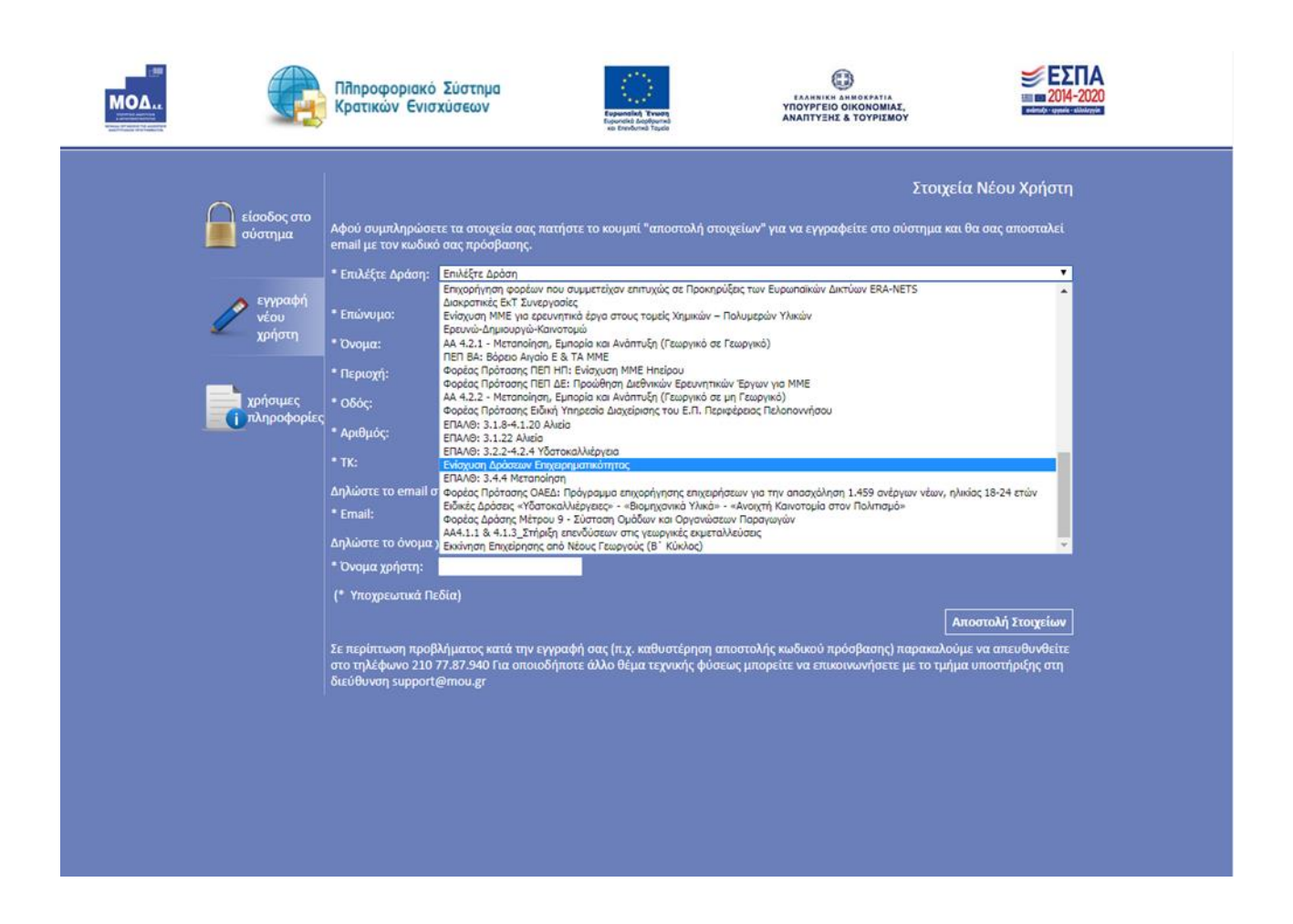

Στην συνέχεια συμπληρώνονται **όλα** τα πεδία που εμφανίζονται στην οθόνη.

Σε περίπτωση που το **Όνομα Χρήστη** που πληκτρολογείται υπάρχει ήδη στο σύστημα, τότε εμφανίζεται για σύντομο χρονικό διάστημα στο κάτω μέρος της οθόνης ένα προειδοποιητικό μήνυμα. Σε αυτή την περίπτωση πρέπει να πληκτρολογηθεί ένα άλλο **Όνομα Χρήστη.**

Εφ' όσον η διαδικασία εγγραφής έχει ολοκληρωθεί σωστά, άμεσα, με αυτοματοποιημένη διαδικασία, αποστέλλεται στην διεύθυνση email που έχει συμπληρωθεί, ένα ηλεκτρονικό μήνυμα με το **Όνομα Χρήστη** και τον **Κωδικό (Password), τα οποία αποτελούν τα στοιχεία πρόσβασης/εισόδου** στο σύστημα.

Ακολούθως, στην αρχική οθόνη **«είσοδος στο σύστημα»** του ([www.ependyseis.gr/mis](http://www.ependyseis.gr/mis)), καταχωρούνται τα στοιχεία που έχουν αποσταλεί με email (το Όνομα Χρήστη και τον Κωδικό (Password)) και τέλος στο κουμπί **Είσοδος δίνεται η δυνατότητα πρόσβασης στο μενού του χρήστη.**

4

**Εγχειρίδιο Υποβολής στο ΠΣΚΕ Πρότασης των Δράσεων: «Ενίσχυση Επιχειρήσεων που Επλήγησαν από τον Covid-19»**

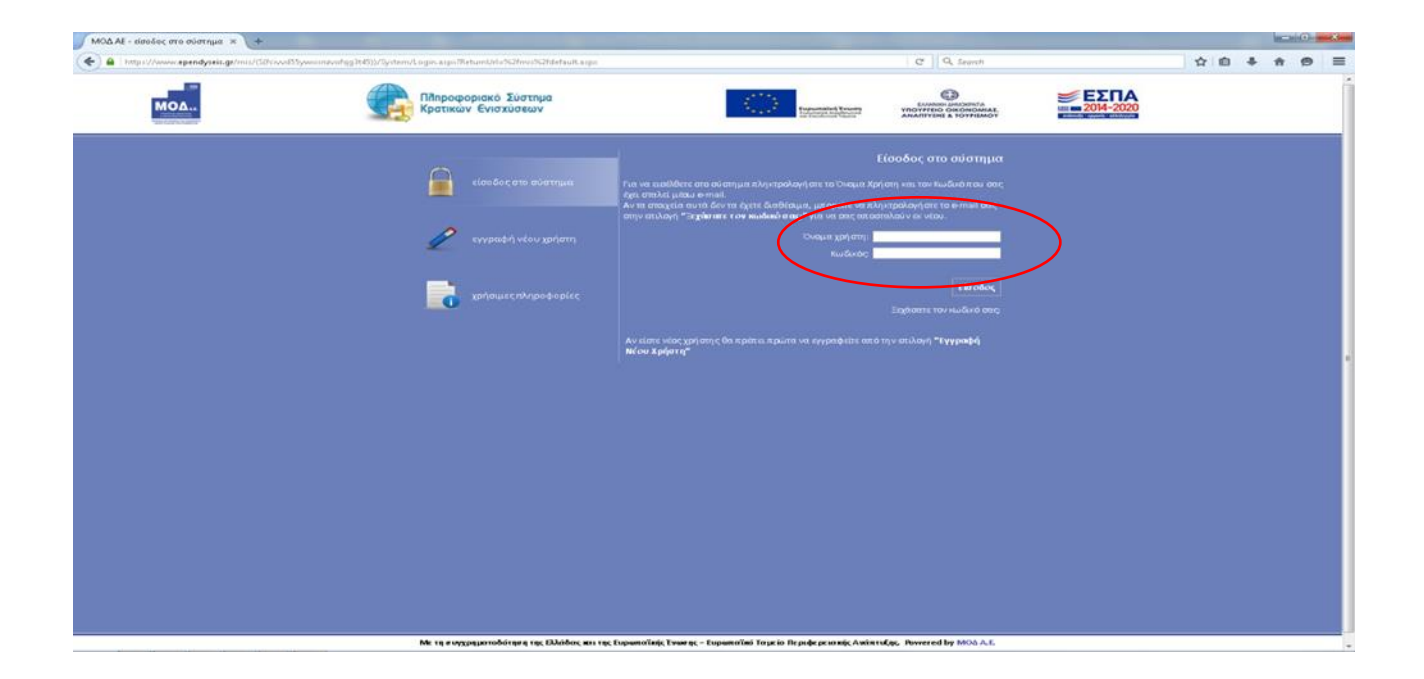

<span id="page-4-0"></span>**Για παλιό κωδικό χρήστη που** θέλει να ξεκινήσει και να υποβάλλει επενδυτική πρόταση στα πλαίσια των **Δράσεων ΠΕΠ Covid** , **η διαδικασία έχει ως εξής :**

**Κάνοντας είσοδο στο ΠΣΚΕ με τα στοιχεία του υφιστάμενου χρήστη, από το μενού «Βοηθητικά» και εν συνεχεία στο link «προσθήκη υπηρεσιών», στο πεδίο «υπηρεσίες στις οποίες μπορείτε να εγγραφείτε», πρέπει να επιλεχθεί το «Φορέας Ενίσχυσης Δράσεων Επιχειρηματικότητας» για να εμφανιστεί το μενού «ΕΝΙΣΧΥΣΗ ΔΡΑΣΕΩΝ ΕΠΙΧΕΙΡΗΜΑΤΙΚΟΤΗΤΑΣ».**

**Το παραπάνω δεν χρειάζεται να γίνει, εφόσον ο παλιός κωδικός χρήστη, αφορούσε χρήστη για τη Δράση "Ενίσχυση Δράσεων Επιχειρηματικότητας"**

#### **ΣΗΜΑΝΤΙΚΗ ΕΠΙΣΗΜΑΝΣΗ:**

Έχοντας πλέον κάνει είσοδο στο ΠΣΚΕ ο χρήστης θα κληθεί να επιλέξει μία από τις ακόλουθες δράσεις του ΠΕΠ Covid:

- ΠΕΠ ΔΥΤΙΚΗΣ ΕΛΛΑΔΑΣ ΚΕΦΑΛΑΙΟ ΚΙΝΗΣΗΣ Covid -19
- ΠΕΠ ΙΟΝΙΩΝ ΝΗΣΩΝ ΣΤΗΡΙΞΗ ΕΠΙΧΕΙΡΗΣΕΩΝ ΛΟΓΩ ΠΑΝΔΗΜΙΑΣ COVID -19
- ΠΕΠ ΠΕΛΟΠΟΝΝΗΣΟΥ ΣΤΗΡΙΞΗ ΕΠΙΧΕΙΡΗΣΕΩΝ ΛΟΓΩ ΠΑΝΔΗΜΙΑΣ COVID -19

Προσοχή, η επιλογή γίνεται **βάσει ΔΙΟΙΚΗΤΙΚΗΣ ΠΕΡΙΦΕΡΕΙΑΣ ΚΑΙ ΟΧΙ ΓΕΩΓΡΑΦΙΚΗΣ!**

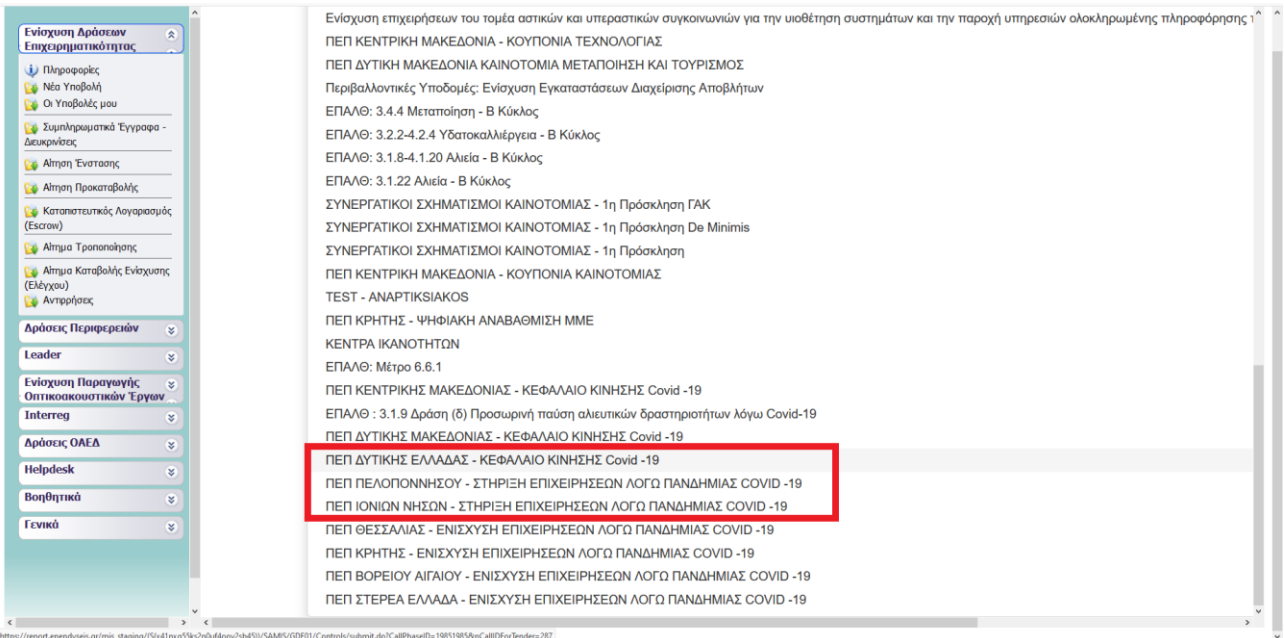

Κατά την είσοδο στο ΠΣΚΕ, θα εμφανιστεί η παρακάτω οθόνη :

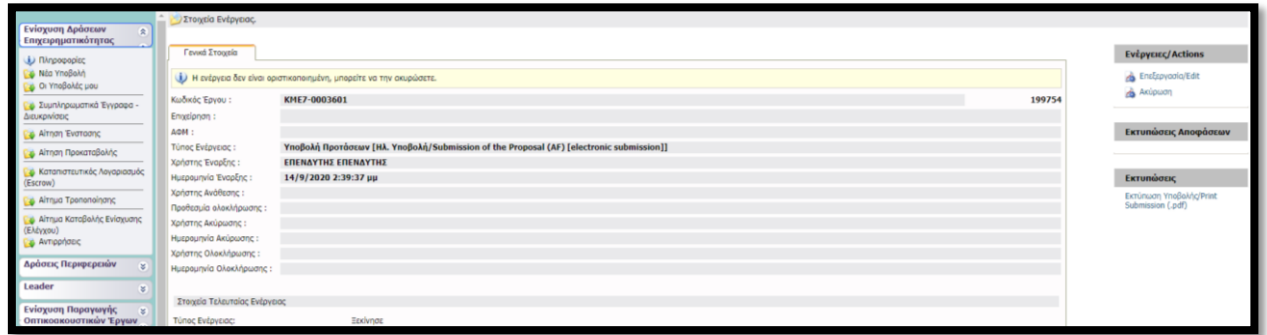

Ο κωδικός του έργου είναι το αναγνωριστικό της αίτησης μας και θα πρέπει να το γνωρίζουμε για κάθε μελλοντική επικοινωνία και αναγνώριση της αίτησης μας π.χ. σε μαζικές εγκριτικές αποφάσεις.

Στην δεξιά πλευρά της παραπάνω οθόνης εντοπίζεται η επιλογή «Επεξεργασία». Με την επιλογή της μεταφερόμαστε στην 1<sup>η</sup> καρτέλα (βλέπε παρακάτω εικόνα) που απαιτεί συμπλήρωση.

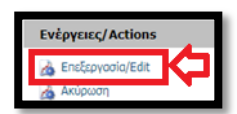

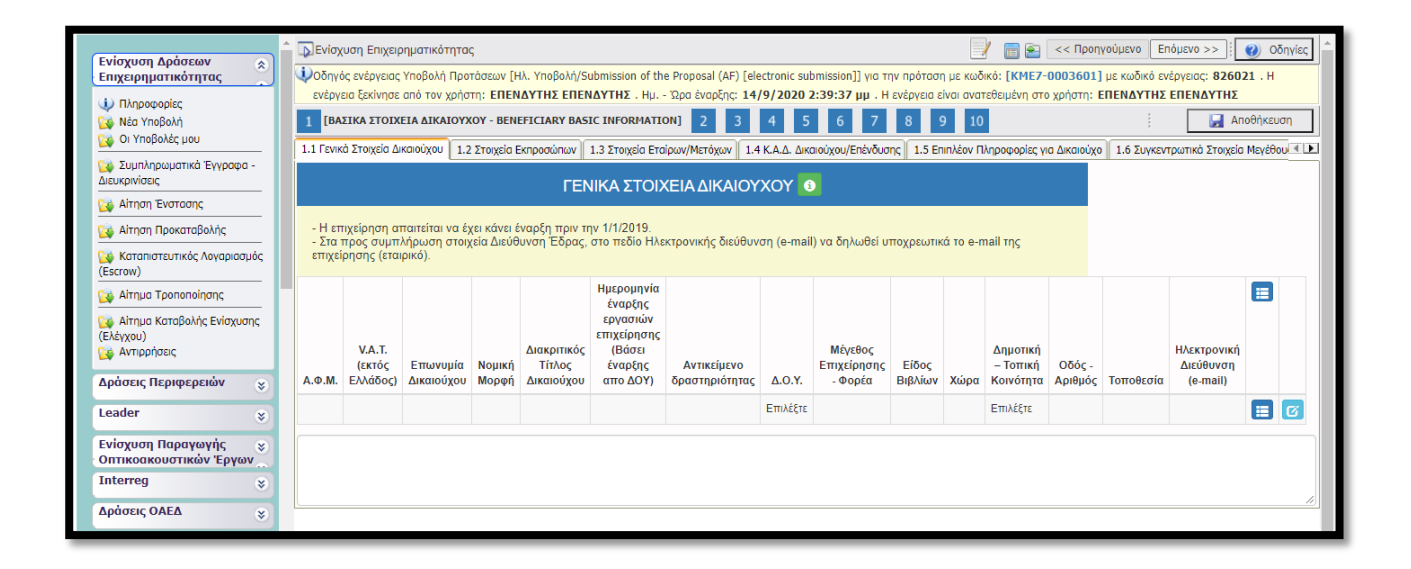

<span id="page-6-0"></span>Επιλέγοντας το «κουμπί» που επισημαίνεται στην δίπλα εικόνα εμφανίζεται ένα παράθυρο (βλ. επόμενη εικόνα) στο οποίο καλούμαστε να συμπληρώσουμε τα στοιχεία που μας ζητούνται και ξεκινάει η διαδικασία καταχώρησης των στοιχείων.

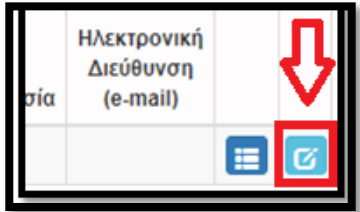

*Να σημειωθεί εδώ ότι για τις υπόλοιπες καρτέλες τη φόρμας ηλεκτρονικής υποβολής, με τον ίδιο τρόπο (με την επιλογή του παραπάνω κουμπιού) ή με την επιλογή του πράσινου «σταυρού» (βλ. δίπλα) γίνεται η ενεργοποίηση της επεξεργασίας των καρτελών αλλά και τυχόν διόρθωση ή συμπλήρωση ελλειπόντων* 

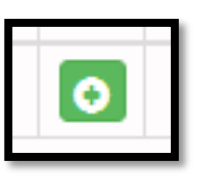

*στοιχείων. Δηλαδή αν θέλουμε να επιστρέψουμε σε μια καρτέλα για να συμπληρώσουμε κάτι που ξεχάσαμε ή για να διορθώσουμε κάποιο λάθος που κάναμε επιλέγουμε το πιο πάνω εικονιζόμενο κουμπί.*

Στην παρακάτω εικόνα καλούμαστε να συμπληρώσουμε τα Γενικά Στοιχεία του Δικαιούχου, δηλαδή της υποβάλουσας επιχείρησης.

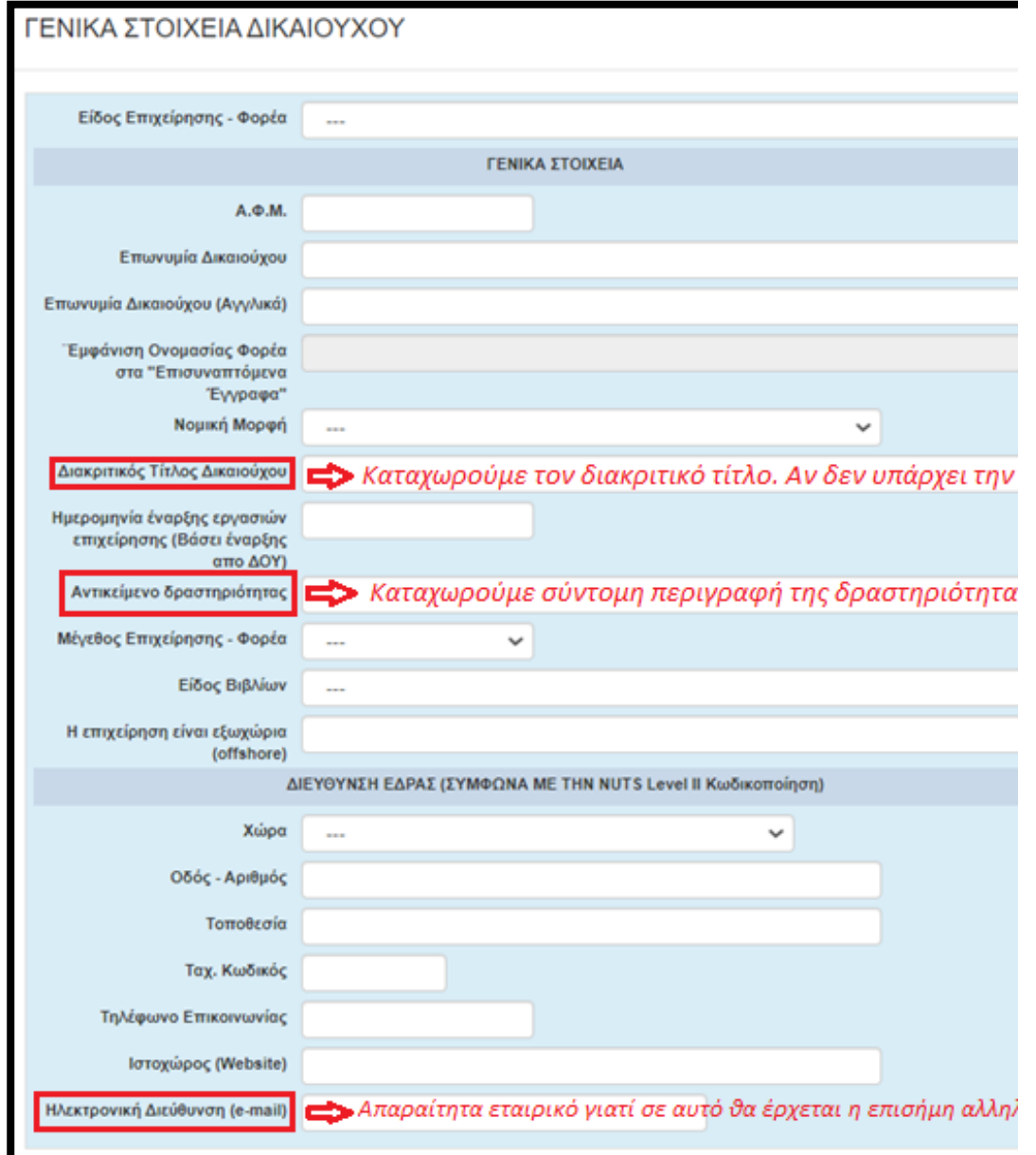

*Στο σημείο αυτό να σημειωθεί, ότι για τις υπόλοιπες καρτέλες τη φόρμας ηλεκτρονικής υποβολής, σε όποιο πεδίο εμφανίζεται το εικονιζόμενο στην διπλανή εικόνα σύμβολο, σημαίνει πως δεν καταχωρούμε πληκτρολογώντας, αλλά η καταχώρηση γίνεται από λίστα η οποία εμφανίζεται επιλέγοντας το σύμβολο.*

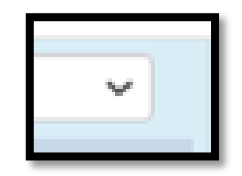

*Επίσης δίπλα σε κάποια πεδία με το προαναφερθέν σύμβολο, υπάρχει ένα επιπλέον πεδίο το οποίο διευκολύνει την αναζήτηση σε μια εκτεταμένη λίστα από την οποία θα πρέπει να επιλέξουμε συγκεκριμένη εγγραφή. Οι λίστες αυτές είναι σημαντικές και προς αποφυγή εκ παραδρομής λαθών θα πρέπει να δίνεται η* 

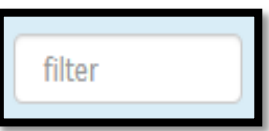

*δέουσα προσοχή στην καταχώρηση. Το «φίλτρο» λειτουργεί ως εξής: πληκτρολογώντας σε αυτό μερικά γράμματα (ή σύμβολα) από την καταχώρηση που ψάχνουμε, μειώνει τον αριθμό των καταχωρήσεων σε αυτές που περιέχουν τη καταχωρημένη τιμή στο «φίλτρο». Δες την παρακάτω εικόνα ως παράδειγμα.*

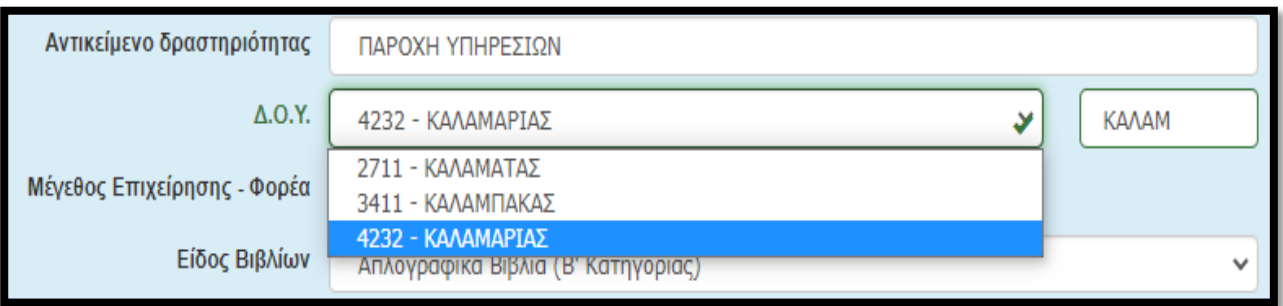

*Δεν ξεχνάμε να κάνουμε αποθήκευση επιλέγοντας το κουμπί που βρίσκεται στην πάνω δεξιά γωνία κάθε οθόνης της ηλεκτρονικής φόρμας υποβολής, διότι μετά από μικρή διάρκεια αδράνειας το ΠΣΚΕ μας «αποσυνδέει».*

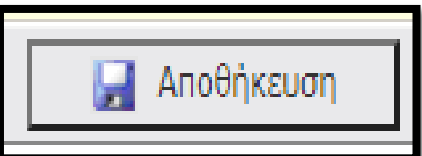

*ΠΡΟΣΟΧΗ: για αιτήσεις που αφορούν μόνο τις Περιφέρειες ΔΥΤΙΚΗΣ ΕΛΛΑΔΑΣ και ΙΟΝΙΩΝ ΝΗΣΩΝ*

*Θα πρέπει να συμπληρώσουμε με τη δέουσα ΠΡΟΣΟΧΗ το πεδίο ΕΙΔΟΣ ΕΠΙΧΕΙΡΗΣΗΣ - ΦΟΡΕΑ το οποίο αφορά την κατηγοριοποίηση των επιλέξιμων ΚΑΔ σύμφωνα με το ΠΑΡΑΡΤΗΜΑ Ι των αντίστοιχων Οδηγών των δράσεων.*

*Να δοθεί ιδιαίτερη προσοχή στην εν λόγω επιλογή έτσι ώστε να συνάδει με τον επιλέξιμο για τη δράση ΚΑΔ που θα δηλωθεί σε επόμενο βήμα.* 

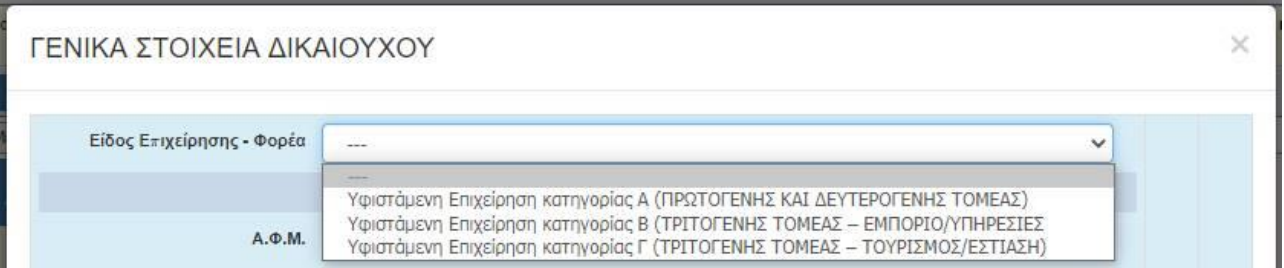

#### <span id="page-8-0"></span>ΒΗΜΑ 4

Αφού έχουμε ολοκληρώσει την καταχωρηση όλων των πεδίων κάνουμε αποθήκευση επιλέγοντας το κουμπί που βρίσκεται στην πάνω δεξιά γωνία κάθε οθόνης και επιλέγουμε την επόμενη καρτέλα [1.2 Στοιχεία Εκπροσώπων]. Εμφανίζεται η κάτωθι καρτέλα:

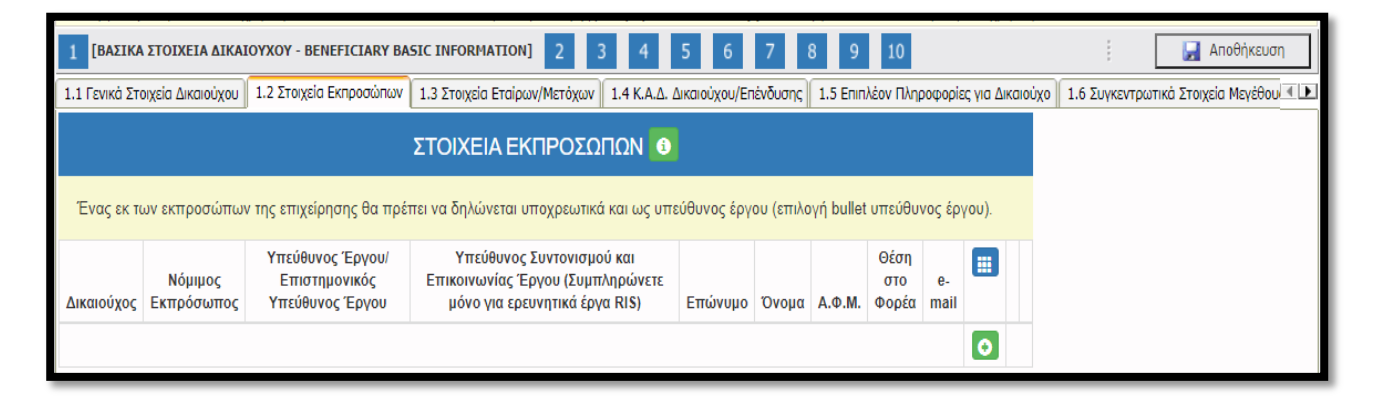

Επιλέγοντας τον πράσινο σταυρό εμφανίζεται η παρακάτω φόρμα για συμπλήρωση

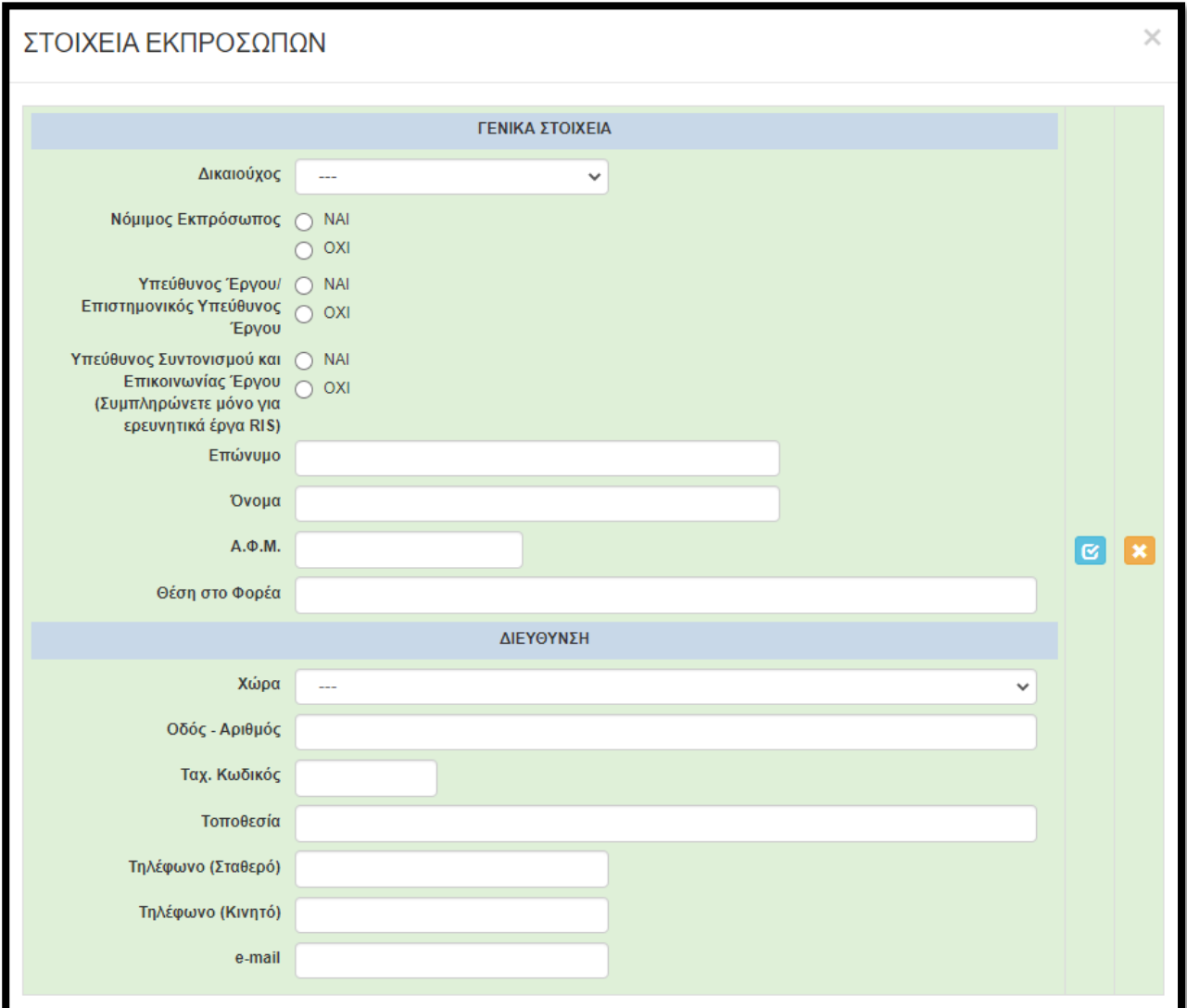

Σε αυτή την καρτέλα μπορούμε να καταχωρήσουμε περισσότερους από έναν εκπροσώπους με την ίδια διαδικασία. Δηλαδή αφού ολοκληρώσουμε την καταχώρηση των πεδίων, επιλέγουμε το γαλάζιο κουμπί (update) με το οποίο αποθηκεύει τις καταχωρήσεις, κλείνει το

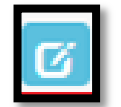

παράθυρο και επιστρέφει στο προηγούμενο παράθυρο. Αυτονόητο είναι ότι σε περίπτωση που νομίμως εκπροσωπούν την επιχείρηση παραπάνω από ένας (είτε κατά μόνας, είτε από κοινού), καταχωρούνται και οι δύο. Σε αυτή την καρτέλα θα πρέπει υποχρεωτικά να δηλωθεί κάποιος Νόμιμος Εκπρόσωπος και κάποιος ως Υπεύθυνος Έργου (δύναται να είναι το ίδιο πρόσωπο) επιλέγοντας τις αντίστοιχες επιλογές. Στην επιλογή «Υπεύθυνος Συντονισμού και Επικοινωνίας Έργου Συμπληρώνετε μόνο για ερευνητικά έργα RIS» **ΔΕΝ** συμπληρώνουμε κάτι.

**Για οικονομία χρόνου και για να μην αποτελέσει ακόμα ένα πολυσέλιδο εγχειρίδιο το οποίο κανείς δεν διαβάζει ως το τέλος, από εδώ και πέρα θα εστιάσουμε σε θέματα που θεωρούμε ότι δύναται να προκαλέσουν απορίες κατά την συμπλήρωση ή σε θέματα που χρήζουν ιδιαίτερης προσοχής.**

## <span id="page-10-0"></span>ΒΗΜΑ 5

Αφού έχουμε ολοκληρώσει την καταχώρηση όλων των πεδίων στην 1.2 κάνουμε αποθήκευση και επιλέγουμε την επόμενη καρτέλα [1.3 Στοιχεία Εταίρων/Μετόχων]. Εμφανίζεται η κάτωθι καρτέλα προς συμπλήρωση:

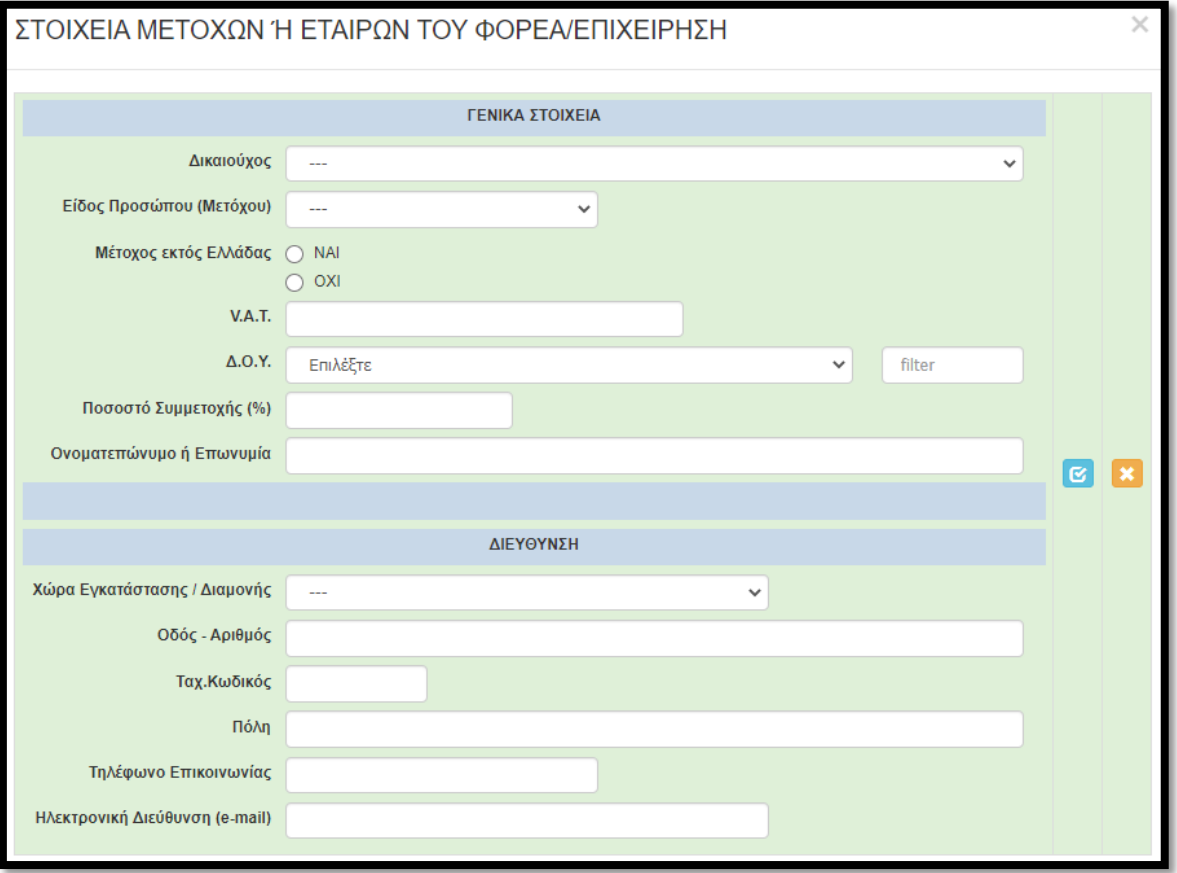

<span id="page-11-0"></span>Σε αυτή την καρτέλα θα πρέπει να καταχωρήσουμε τους εταίρους/μετόχους του φορέα με τα αντίστοιχα ποσοστά κατοχής τους και το άθροισμα αυτών να αθροίζει στο 100%

#### ΒΗΜΑ 6

Αφού έχουμε ολοκληρώσει την καταχώρηση όλων των πεδίων στην 1.3 κάνουμε αποθήκευση και επιλέγουμε την επόμενη καρτέλα [1.4 Κ.Α.Δ. Δικαιούχου/Επένδυσης]. Εμφανίζεται η κάτωθι καρτέλα προς συμπλήρωση:

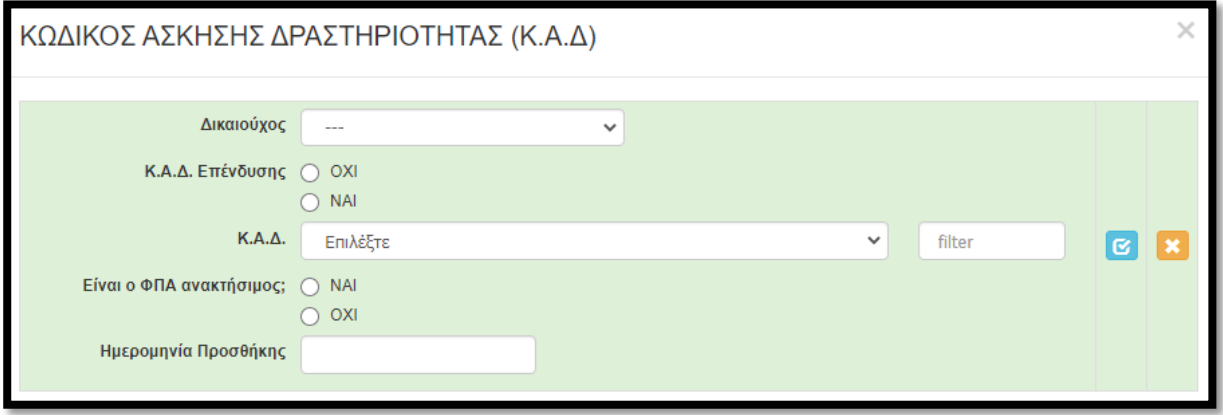

Στην παραπάνω καρτέλα, για την συγκεκριμένη δράση, καταχωρούμε ΜΟΝΟ τον κύριο ΚΑΔ & τον ΚΑΔ με τα μεγαλύτερα έσοδα όπως αυτοί εμφανίζονται στο έντυπο Ε3 του 2019 και συγκεκριμένα στα πεδία 021 και 022. Εφιστούμε την προσοχή στην ερώτηση «Είναι ο ΦΠΑ ανακτήσιμος;». Στην πλειοψηφία των επιχειρήσεων είναι ανακτήσιμος (δηλαδή επιλέγουμε ΝΑΙ). Επιλέγουμε ΟΧΙ όταν η επιχείρηση ΔΕΝ υπάγεται σε καθεστώς ΦΠΑ. Αυτό μπορούμε να το διαπιστώσουμε από την Προσωποποιημένη Πληροφόρηση του TaxisNet (βλέπε μεθεπόμενη εικόνα).

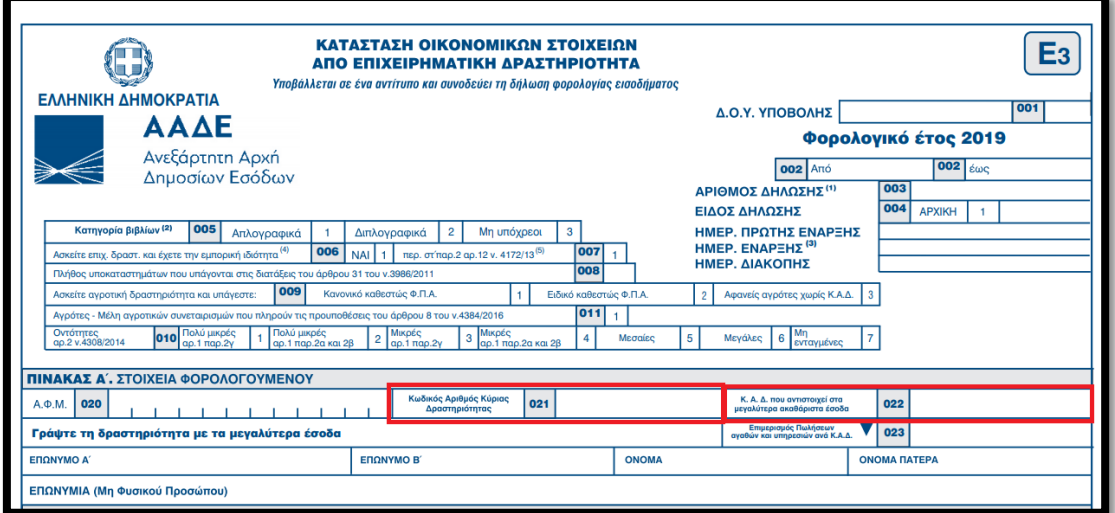

Την ημερομηνία προσθήκης (δηλαδή έναρξης του ΚΑΔ) μπορούμε να την βρούμε στην Προσωποποιημένη Πληροφόρηση από το Taxis, όπως φαίνεται στην παρακάτω εικόνα.

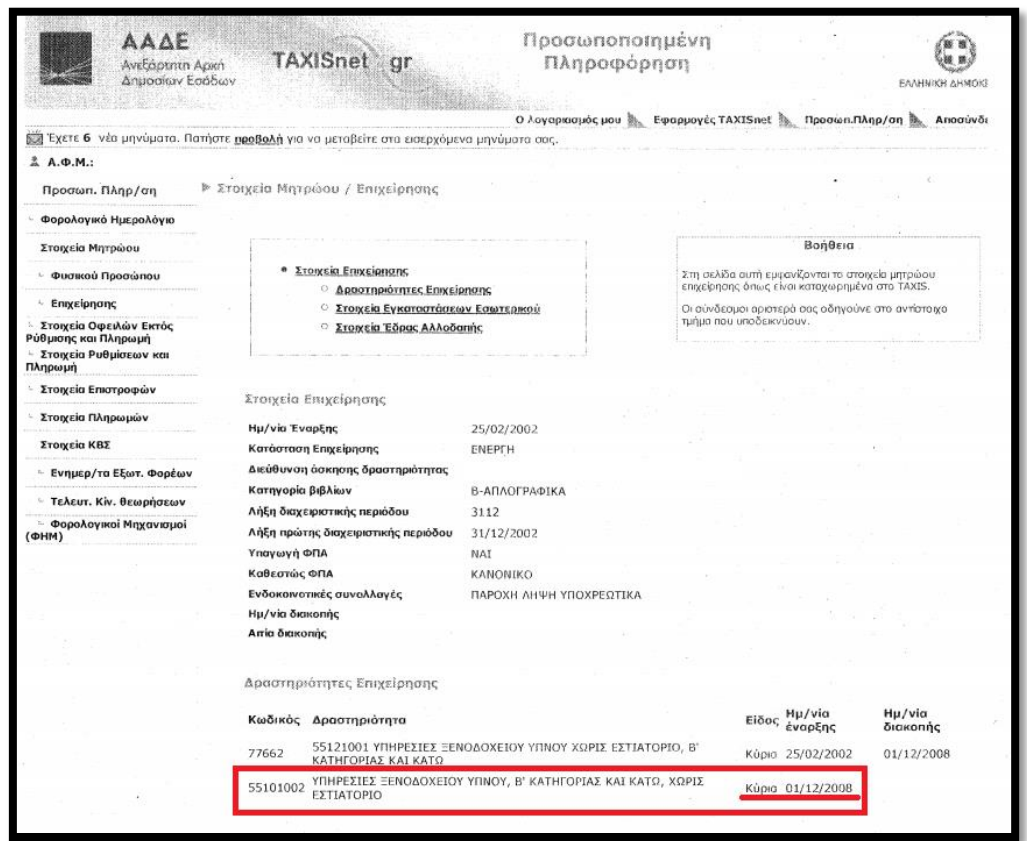

<span id="page-12-0"></span>Η καρτέλα 1.5 [Επιπλέον Πληροφορίες για Δικαιούχο] ΔΕΝ χρειάζεται συμπλήρωση οπότε προχωράμε απευθείας στην καρτέλα 1.6 [Συγκεντρωτικά Στοιχεία Μεγέθους Επιχείρησης].

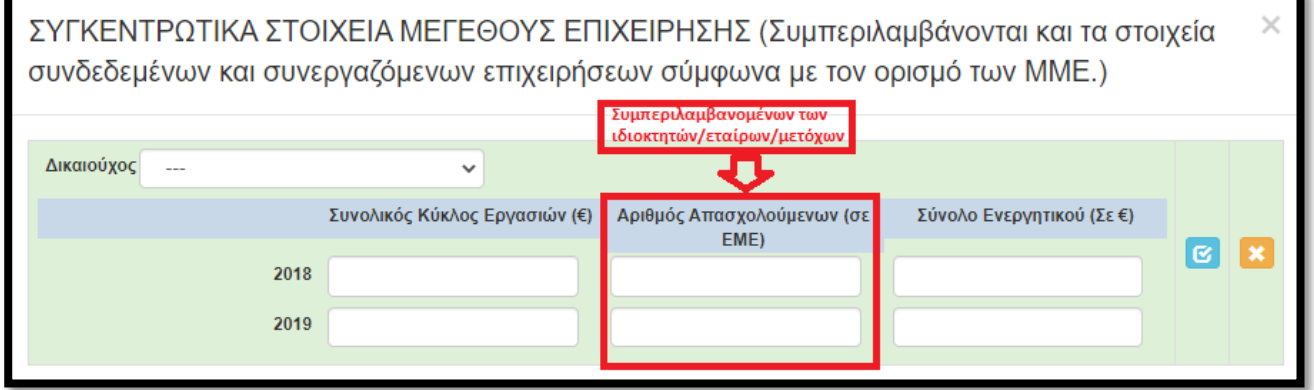

Στην εν λόγω καρτέλα συμπληρώνουμε τα στοιχεία μεγέθους της επιχείρησης σύμφωνα με τα οριζόμενα στο ΠΑΡΑΡΤΗΜΑ VI: ΟΡΙΣΜΟΣ ΜΜΕ ΚΑΙ ΥΠΟΔΕΙΓΜΑ ΔΗΛΩΣΗΣ ΣΧΕΤΙΚΑ ΜΕ ΤΑ ΣΤΟΙΧΕΙΑ ΠΟΥ ΑΦΟΡΟΥΝ ΤΗΝ ΙΔΙΟΤΗΤΑ ΜΜΕ ΜΙΑΣ ΕΠΙΧΕΙΡΗΣΗΣ.

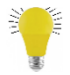

**Επισημαίνονται τα κάτωθι:**

 **Στα στοιχεία του παραπάνω πίνακα συμπληρώνονται ΑΘΡΟΙΣΤΙΚΑ τα στοιχεία της αιτούσας και των επιχειρήσεων που είναι συνδεδεμένη/συνεργαζόμενη με αυτή**

- **στον Αριθμό Απασχολούμενων (ΕΜΕ)**
- **Στο Σύνολο Ενεργητικού (Σε €) για εταιρείες που τηρούν Απλογραφικά Βιβλία συμπληρώνουμε 0**

Με την συμπλήρωση της παραπάνω καρτέλας έχουμε ολοκληρώσει την καταχώρηση των καρτελών της 1ης ενότητας

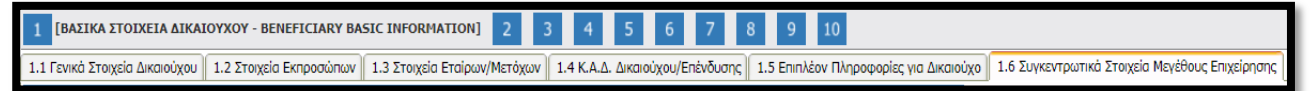

#### και προχωράμε στην 2<sup>η</sup>

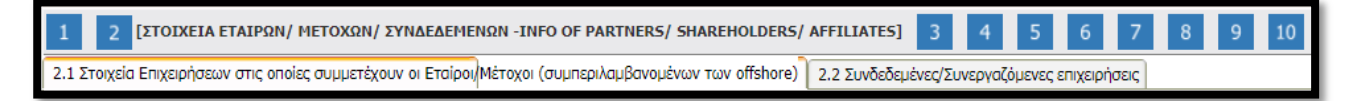

Την ίδια διαδικασία ακολουθούμε για όλες τις ενότητες (συνολικά 10). Δηλαδή συμπληρώνουμε με την σειρά (με την σειρά γιατί πολλές καρτέλες αντλούν δεδομένα από προηγούμενες) όλες τις καρτέλες σε όλες τις ενότητες, μέχρι που να φτάσουμε στην ενότητα 10 στην οποία μετά από έλεγχο ορθότητας, υποβάλλουμε την πρόταση.

#### <span id="page-13-0"></span>ΒΗΜΑ 8

Στην παρακάτω καρτέλα [2.1 Στοιχεία Επιχειρήσεων στις οποίες συμμετέχουν οι Εταίροι/Μέτοχοι (συμπεριλαμβανομένων των offshore)] καλούμαστε να καταχωρήσουμε τις επιχειρήσεις στις οποίες συμμετέχουν οι ιδιοκτήτες/εταίροι/μέτοχοι της αιτούσας.

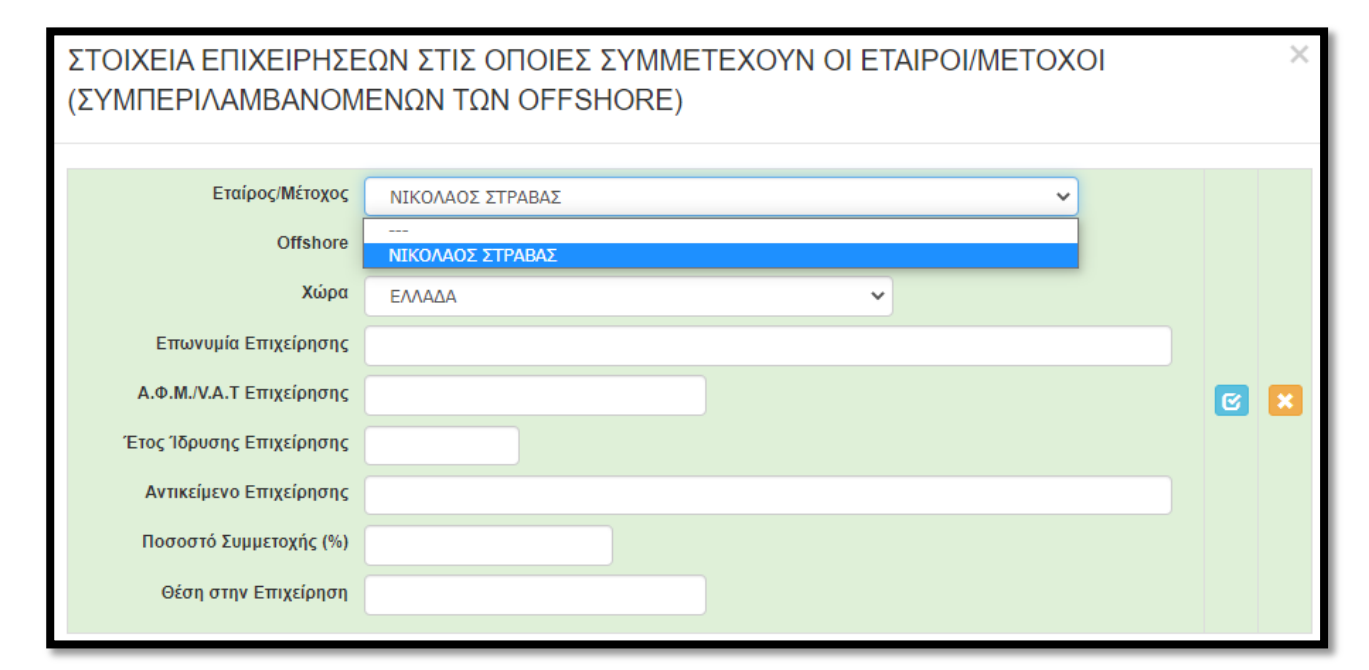

Όπως θα αντιληφθείτε, στην αρχική λίστα (Εταίρος/Μέτοχος) εμφανίζονται/μπορούμε να επιλέξουμε ΜΟΝΟ όσα πρόσωπα (φυσικά ή νομικά) έχουμε καταχωρήσει στην καρτέλα 1.3 [Στοιχεία Εταίρων/Μετόχων]. Αφού επιλέξουμε το πρόσωπο, στην συνέχεια καταχωρούμε τα στοιχεία της «άλλης»

επιχείρησης (όχι της αιτούσας) στην οποία συμμετέχει. Επαναλαμβάνουμε την διαδικασία για όλους τους ιδιοκτήτες/εταίρους/μετόχους και για όλες τις επιχειρήσεις στις οποίες συμμετέχουν. Αυτονόητο είναι πως η εν λόγω καρτέλα ΔΕΝ απαιτείται να συμπληρωθεί εφόσον ο ιδιοκτήτης ή οι ιδιοκτήτες/εταίροι/μέτοχοι ΔΕΝ συμμετέχουν σε κάποια άλλη επιχείρηση.

## <span id="page-14-0"></span>ΒΗΜΑ 9

Στην επόμενη καρτέλα [2.2 Συνδεδεμένες/Συνεργαζόμενες επιχειρήσεις] καλούμαστε να καταχωρήσουμε τις επιχειρήσεις οι οποίες είναι συνδεδεμένες ή συνεργαζόμενες με την αιτούσα. Δηλαδή:

- την/τις επιχειρήσεις στις οποίες συμμετέχει στην εταιρική/μετοχική της σύνθεση η αιτούσα
- την/τις επιχειρήσεις οι οποίες είναι εταίροι/μέτοχοι στην αιτούσα.

Για περισσότερες πληροφορίες συμβουλευτείτε τον Οδηγό ΜΜΕ τον οποίο μπορείτε να βρείτε εδώ:

<https://ec.europa.eu/docsroom/documents/15582/attachments/1/translations/el/renditions/pdf>

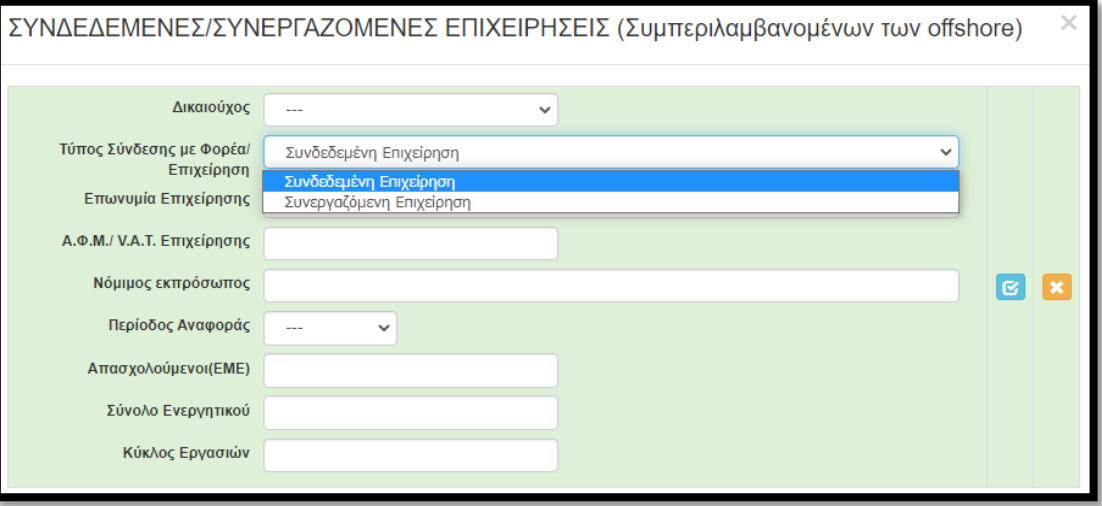

## <span id="page-14-1"></span>ΒΗΜΑ 10

Προχωράμε στην επόμενη ενότητα, 3 [ΣΤΟΙΧΕΙΑ ΣΩΡΕΥΣΗΣ ΚΡΑΤΙΚΩΝ ΕΝΙΣΧΥΣΕΩΝ (DE MINIMIS) - FORMER GRANTS (DE MINIMIS)] στην οποία ΔΕΝ απαιτείται συμπλήρωση των πρώτων τεσσάρων καρτελών ήτοι 3.1, 3.2, 3.3, 3.4. Μεταβαίνουμε απευθείας στην καρτέλα 3.5 [Ενισχύσεις με βάση το προσωρινό πλαίσιο στήριξης]

Στην παρακάτω καρτέλα καλούμαστε να καταγράψουμε τις ενισχύσεις που αιτήθηκε, εγκρίθηκε ή έλαβε η αιτούσα αλλά και οι συνδεδεμένες με αυτή επιχειρήσεις (σε επίπεδο ενιαίας επιχείρησης δηλαδή) βάσει προσωρινού πλαισίου. Επαναλαμβάνουμε την καταχώρηση για όσες αιτήσεις/ενισχύσεις εγκρίθηκε ή έλαβε η αιτούσα αλλά και οι συνδεδεμένες με αυτή επιχειρήσεις (σε επίπεδο ενιαίας επιχείρησης δηλαδή). Επισημαίνεται ότι τα ίδια στοιχεία δηλώνονται και στο Β ΥΠΟΔΕΙΓΜΑ ΔΗΛΩΣΗΣ ΣΩΡΕΥΣΗΣ οπότε θα πρέπει τα στοιχεία να είναι τα ίδια. Για περισσότερες πληροφορίες συμβουλευτείτε τον σχετικό πίνακα με τα ΚΑΘΕΣΤΩΤΑ ΕΝΙΣΧΥΣΕΩΝ ΜΕΤΡΩΝ ΣΤΗΡΙΞΗΣ ΕΠΙΧΕΙΡΗΜΑΤΙΚΟΤΗΤΑΣ ΛΟΓΩ ΤΗΣ ΠΑΝΔΗΜΙΑΣ ΤΟΥ COVID-19 (\*) που θα βρείτε [εδώ](http://www.mindev.gov.gr/wp-content/uploads/2020/05/20200515-%CE%A0%CE%AF%CE%BD%CE%B1%CE%BA%CE%B1%CF%82-%CE%A5%CE%A0%CE%91%CE%9D%CE%95%CE%A0.pptx).

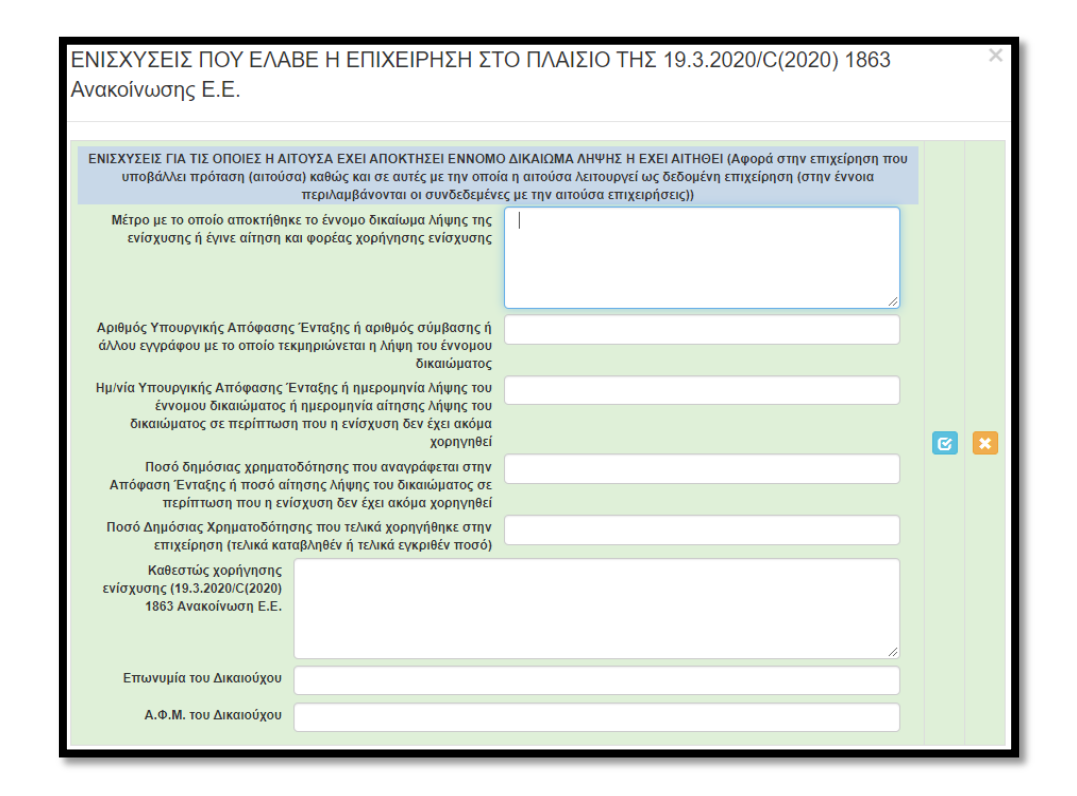

<span id="page-15-0"></span>Στην επόμενη ενότητα, 4 [ΒΑΣΙΚΑ ΣΤΟΙΧΕΙΑ ΤΑΥΤΟΤΗΤΑΣ ΕΠΕΝΔΥΣΗΣ -/ BASIC INFO OF INVESTMENT IDENTITY] και συγκεκριμένα στην καρτέλα [4.1 Στοιχεία Επένδυσης] καταχωρούμε τα στοιχεία της επένδυσης, σύμφωνα με όσα αναφέρονται στο helptext. Δηλαδή:

- Τίτλος Πράξης: 'Ενίσχυση της επιχείρησης 'ΕΠΩΝΥΜΙΑ ΕΠΙΧΕΙΡΗΣΗΣ' που επλήγη από τον Covid-19 στην "ΤΙΤΛΟΣ ΠΕΡΙΦΕΡΕΙΑΣ"
- Τίτλος Πράξης (Αγγλικά): «Support for 'ΕΠΩΝΥΜΙΑ ΕΠΙΧΕΙΡΗΣΗΣ στα Λατινικά' during coronavirus
- Είδος Επένδυσης: Άλλο
- Διάρκεια σε μήνες: 12

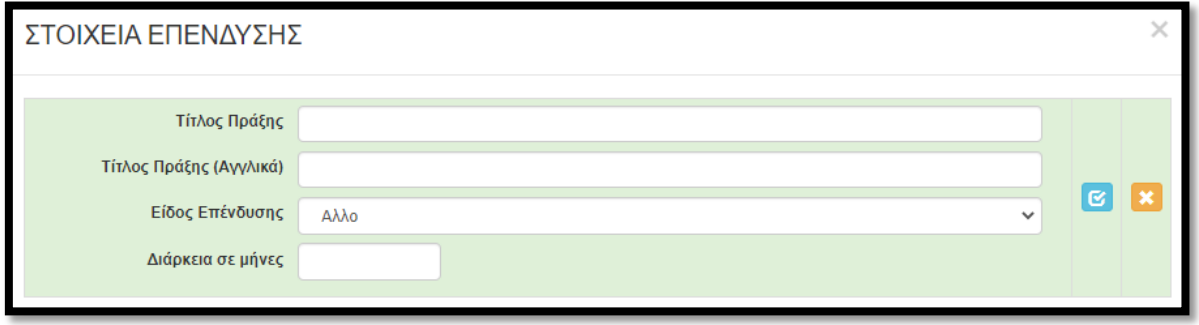

## <span id="page-15-1"></span>ΒΗΜΑ 12

Στην επόμενη καρτέλα [4.2 Τόπος Υλοποίησης], καταχωρούμε όλες τις εγκαταστάσεις (έδρας και υποκαταστημάτων) της επιχείρησης που βρίσκονται **εντός** της Περιφέρειας. Στο πεδίο Κ.Α.Δ. υποκαταστήματος, καταχωρούμε <u>έναν ενεργό επιλέξιμο Κ.Α.Δ.</u> (σύμφωνα με το παράρτημα Ι) για το κάθε υποκατάστημα (εφόσον αυτό διαθέτει).

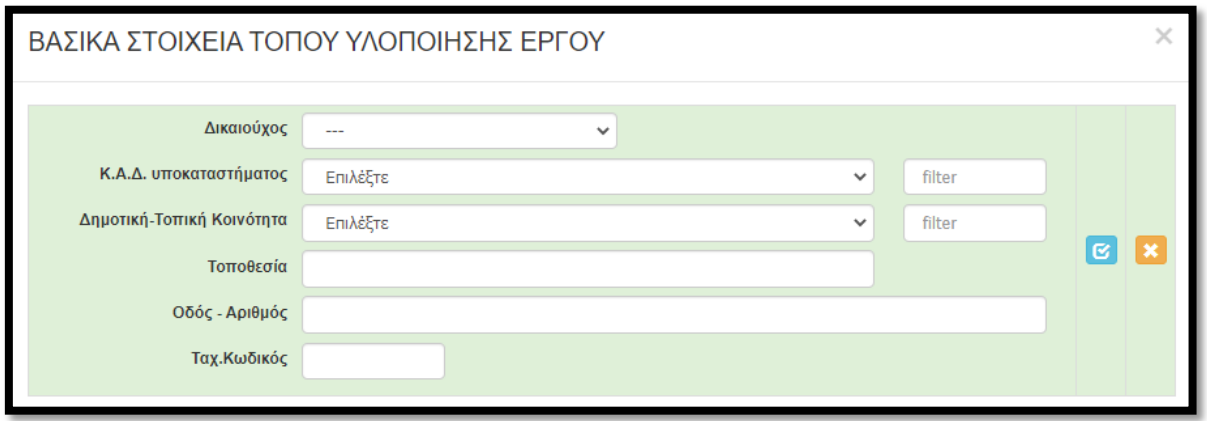

<span id="page-16-0"></span>Στην Επόμενη ενότητα αποδεχόμαστε (υποχρεωτικά) την τήρηση των εθνικών και ενωσιακών κανόνων. Στο πεδίο «Είδος υφιστάμενης υποδομής ΑΜΕΑ που διαθέτει η επιχείρηση ή που πρόκειται να δημιουργηθεί (Περιγραφή)» καταχωρούμε περιληπτικά τις υφιστάμενες υποδομές ΑΜΕΑ (φυσικές ή ηλεκτρονικές) καθώς και όσες σκοπεύουν να υλοποιηθούν/δημιουργηθούν.

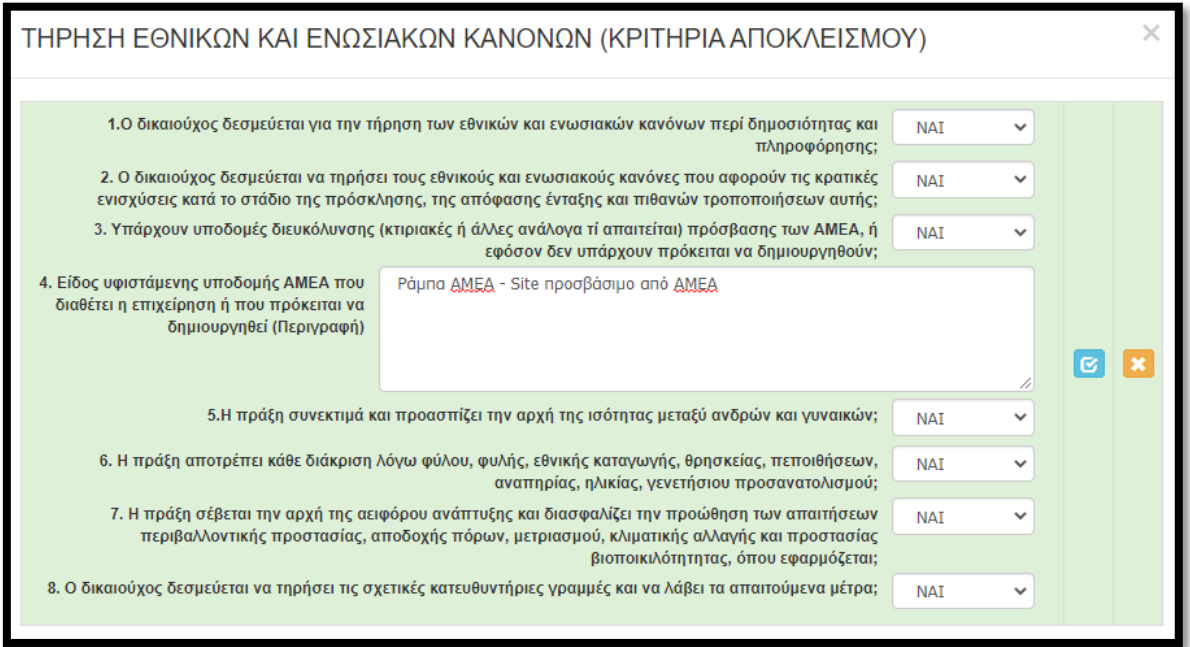

# <span id="page-16-1"></span>ΒΗΜΑ 14

Στην Επόμενη ενότητα [6 Περιγραφή επιχειρηματικού σχεδίου], στην καρτέλα 6.1 [Φυσικό αντικείμενο] για το μεγαλύτερο μέρος των πεδίων: ΔΕΝ απαιτεί συμπλήρωση. Μετά το άνοιγμα της εν λόγω Καρτέλας **και το και** και την επιλογή «Επεξεργασία»

με κόκκινο χρώμα επισημαίνονται τα υποχρεωτικά πεδία τα οποία υποχρεούστε να συμπληρώσετε. Ενδεικτικά αναφέρουμε:

- o **Περιγραφή της προτεινόμενης επένδυσης - Περιγραφή φυσικού αντικειμένου**: Κεφάλαιο Κίνησης για την αντιμετώπιση των συνεπειών της COVID-19
- o **Επικοινωνιακή περιγραφή της επένδυσης - Σύντομη περιγραφή**: Κεφάλαιο Κίνησης για την αντιμετώπιση των συνεπειών της COVID-19
- o **Μεθοδολογία υλοποίησης έργου:** Ανάλωση της μη επιστρεπτέας επιχορήγησης σύμφωνα με τις προϋποθέσεις της πρόσκλησης
- o **Αναμενόμενα αποτελέσματα**: Βελτίωση ρευστότητας επιχείρησης διατήρηση θέσεων εργασίας
- o **Στόχοι της επένδυσης**: Βελτίωση ρευστότητας επιχείρησης διατήρηση θέσεων εργασίας
- o **Δραστηριότητες επικοινωνίας και δημοσιότητας της επένδυσης**: Ανάρτηση αναμνηστικής αφίσας
- o **Κρισιμότητα επένδυσης**: διατήρηση θέσεων εργασίας
- o **Προστιθέμενη αξία επένδυσης**: Βελτίωση ρευστότητας επιχείρησης
- o **Τρόποι επίτευξης στόχων επένδυσης**: Ανάλωση της μη επιστρεπτέας επιχορήγησης σύμφωνα με τις προϋποθέσεις της πρόσκλησης
- o **Αναμενόμενα οφέλη από την επένδυση**: Βελτίωση ρευστότητας επιχείρησης διατήρηση θέσεων εργασίας
- o **Καταγραφή αριθμού των νέων θέσεων απασχόλησης οι οποίες θα δημιουργηθούν**. **Οι θέσεις απασχόλησης είναι εξαρτημένης εργασίας και υπολογίζονται σε Ετήσιες Μονάδες:** Δεν απαιτείται συμπλήρωση
- o **Αριθμός εργαζομένων της επιχείρησης την τελευταία μέρα του προηγούμενου μήνα:** Δεν απαιτείται συμπλήρωση
- o **ΣΕΑ έτους 2019:** Συνολικές ημέρες ασφάλισης εργαζομένων/300
- o **ΣΕΑ εντός περιφέρειας έτους 2019:** Συνολικές ημέρες ασφάλισης εργαζομένων εντός περιφέρειας/300
- o **ΣΕΑ εκτός περιφέρειας έτους 2019:** Συνολικές ημέρες ασφάλισης εργαζομένων εκτός περιφέρειας/300

Σε περίπτωση που η επιχείρηση διατηρεί εγκαταστάσεις ΜΟΝΟ ΕΝΤΟΣ ΠΕΡΙΦΕΡΕΙΑΣ και κατ' επέκταση απασχόλησε προσωπικό μόνο ΕΝΤΟΣ ΠΕΡΙΦΕΡΕΙΑΣ, τότε στο πεδίο «ΣΕΑ/ Αρ. Εργαζομένων εκτός περιφέρειας έτους 2019» καταχωρούμε 0.

## <span id="page-17-0"></span>ΒΗΜΑ 15

Η καρτέλα 6.2 δεν απαιτεί συμπλήρωση, οπότε περνάμε στην επόμενη καρτέλα **[6.3 Επιπλέον στοιχεία**] η οποία είναι ίσως η σημαντικότερη για την αξιολογική διαδικασία και θα πρέπει να δοθεί η δέουσα προσοχή στην συμπλήρωση της. Σε αυτή την καρτέλα καταχωρούμε τα στοιχεία στα τρία (3) κριτήρια αξιολόγησης. **Απαραίτητη προϋπόθεση οι τρεις (3) διαδοχικές εγγραφές χρησιμοποιώντας τον πράσινο σταυρό. Μια για κάθε κριτήριο.**

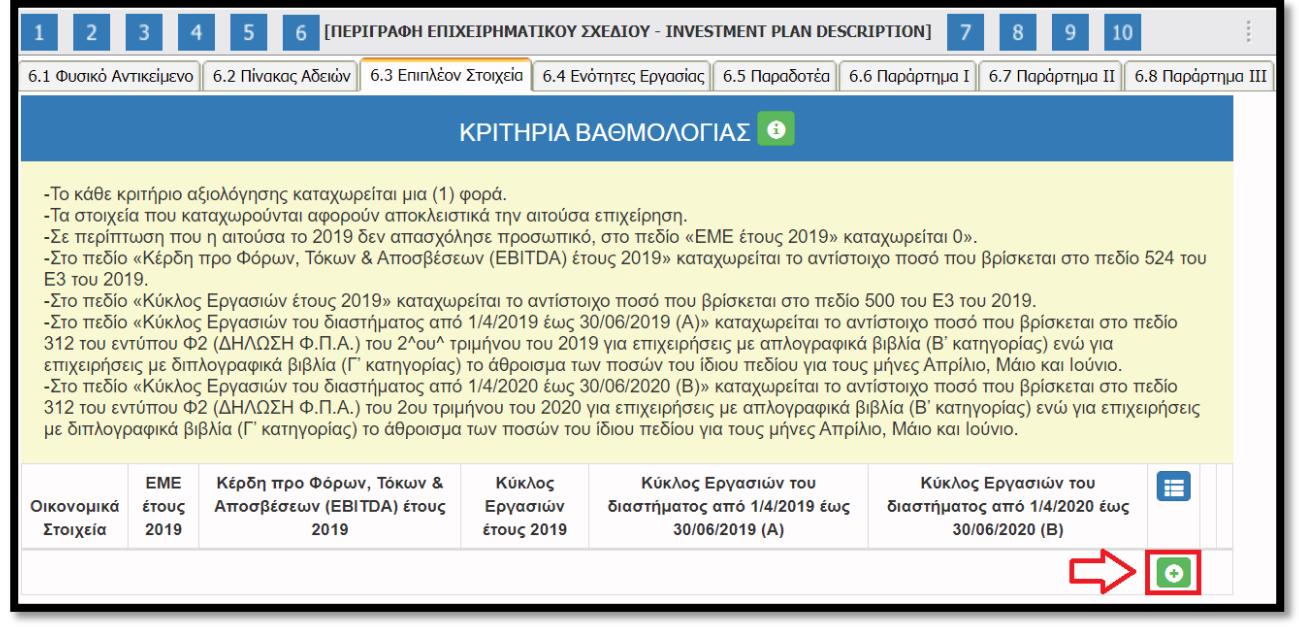

#### Επιλέγοντας τον πράσινο σταυρό εμφανίζεται το κάτωθι παράθυρο:

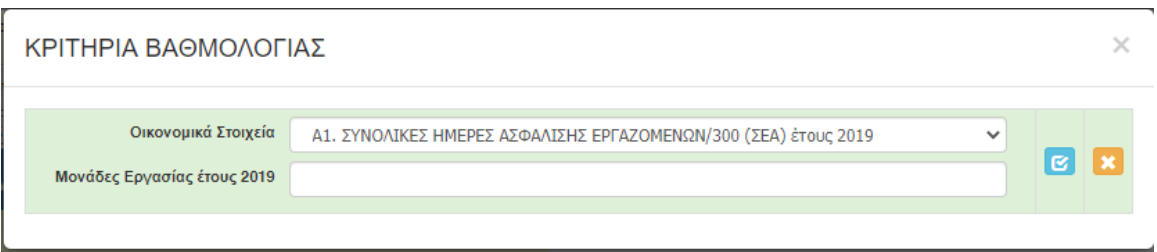

Όπως φαίνεται και στην παραπάνω εικόνα, στο πρώτο πεδίο εμφανίζεται το κριτήριο Α1. ΣΥΝΟΛΙΚΕΣ ΗΜΕΡΕΣ ΑΣΦΑΛΙΣΗΣ ΕΡΓΑΖΟΜΕΝΩΝ)/300 (ΣΕΑ) έτους 2019. Το μόνο που πρέπει να κάνουμε εδώ είναι να καταχωρήσουμε έναν αριθμό στο 2<sup>ο</sup> πεδίο και να επιλέξουμε το «γαλάζιο κουμπί» για να αποθηκεύσουμε την καταχώρηση μας.

Για διόρθωση υφιστάμενης εγγραφής επιλέγουμε το «γαλάζιο κουμπί» και ακολουθούμε την ίδια διαδικασία.

Επιλέγοντας το «γαλάζιο κουμπί» (update) αποθηκεύουμε την καταχώρηση μας και εμφανίζεται η παρακάτω εικόνα.

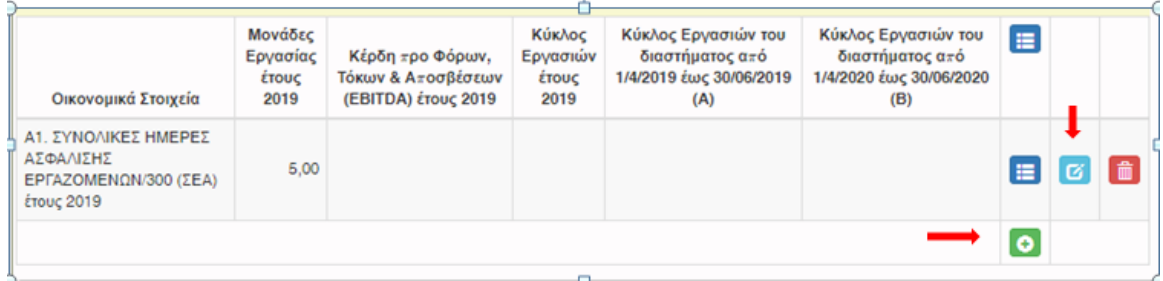

Για να προχωρήσουμε στην καταχώρηση του 2<sup>ου</sup> κριτηρίου αξιολόγησης, επιλέγουμε τον «πράσινο σταυρό». Εμφανίζεται το παρακάτω παράθυρο. **ΠΡΟΣΟΧΗ στο 1<sup>ο</sup> πεδίο, από την αναδυόμενη λίστα (επιλέγοντας το ) επιλέγουμε το Α2 κριτήριο** (Κέρδη προ Φόρων, Τόκων & Αποσβέσεων προς Κύκλο Εργασιών EBITDA/K.E. έτους 2019)

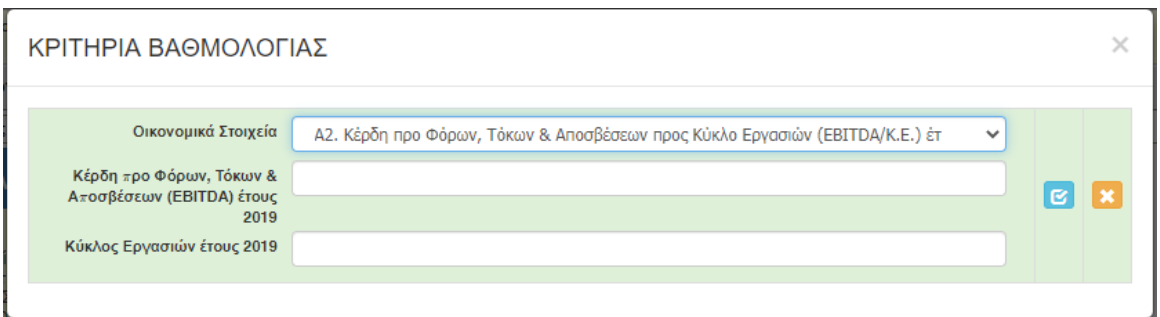

Επιλέγοντας το Α2 εμφανίζονται διαφορετικά πεδία προς συμπλήρωση, όπως στην παρακάτω εικόνα.

Καταχωρούμε στο 2ο πεδίο τα Κέρδη προ Φόρων, Τόκων & Αποσβέσεων του έτους 2019, δηλαδή το ποσό που θα βρούμε δηλωμένο στο Ε3 του έτους 2019 και συγκεκριμένα στο **πεδίο 524** (Βλέπε παρακάτω εικόνα)

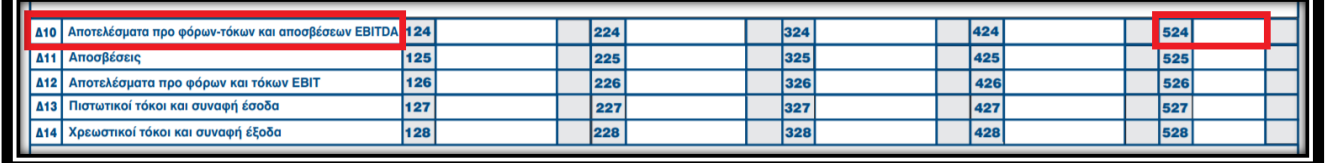

Καταχωρούμε στο 3ο πεδίο τον Κύκλο Εργασιών του έτους 2019, δηλαδή το ποσό που θα βρούμε δηλωμένο στο Ε3 του έτους 2019 και συγκεκριμένα στο **πεδίο 500** (Βλέπε παρακάτω εικόνα)

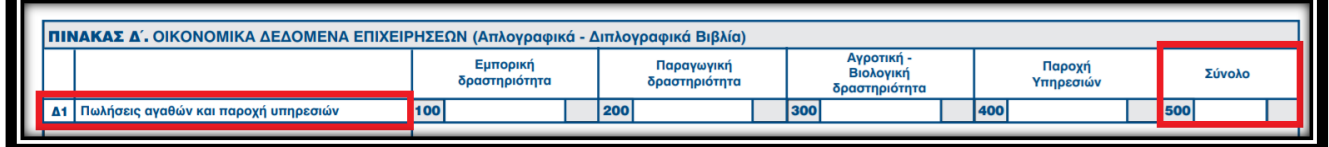

Επιλέγοντας το «γαλάζιο κουμπί» (update) αποθηκεύουμε την καταχώρηση μας και εμφανίζεται η παρακάτω εικόνα.

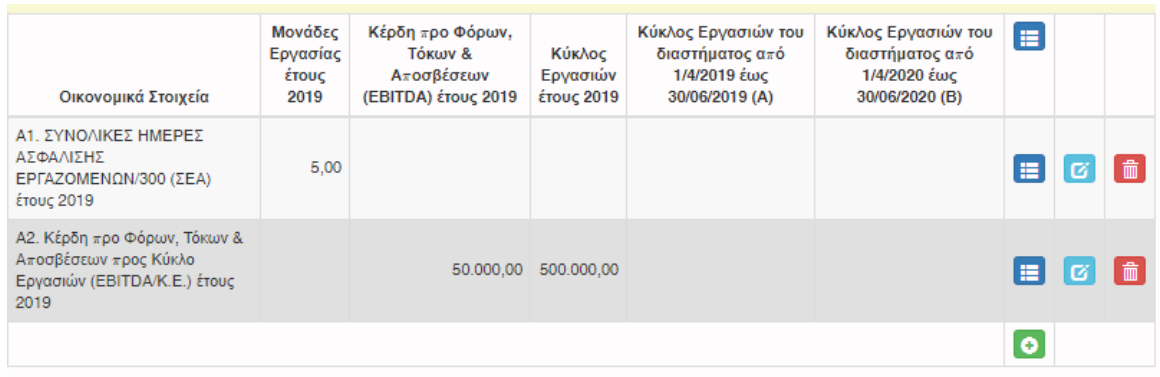

Για να προχωρήσουμε στην καταχώρηση του 3<sup>ου</sup> κριτηρίου αξιολόγησης, επιλέγουμε τον «πράσινο σταυρό». Εμφανίζεται το παρακάτω παράθυρο. **ΠΡΟΣΟΧΗ στο 1<sup>ο</sup> πεδίο, από την αναδυόμενη λίστα, επιλέγουμε αυτή τη φορά το Α3 κριτήριο** (Κύκλος Εργασιών του διαστήματος από 1/4/2019 έως 30/06/2019 (A) προς το διάστημα από 1/4/2020 έως 30/06/2020 (Β)). Με την επιλογή του Α3, εμφανίζονται διαφορετικά πεδία προς συμπλήρωση, όπως στην εικόνα που ακολουθεί.

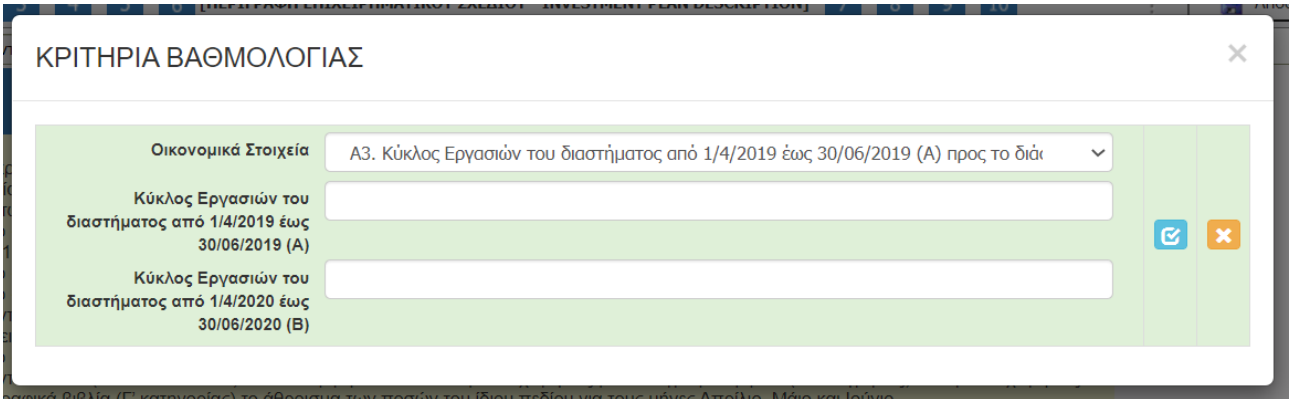

Καταχωρούμε στο 2ο πεδίο τον Κύκλο Εργασιών του διαστήματος από 1/4/2019 έως 30/06/2019, δηλαδή το ποσό που θα βρούμε δηλωμένο στο Φ2 του έτους 2019 και συγκεκριμένα στο **πεδίο 312** (Βλέπε παρακάτω εικόνα).

Καταχωρούμε στο 3ο πεδίο τον Κύκλο Εργασιών του διαστήματος από 1/4/2020 έως 30/06/2020, δηλαδή το ποσό που θα βρούμε δηλωμένο στο Φ2 του έτους 2019 και συγκεκριμένα στο **πεδίο 312** (Βλέπε παρακάτω εικόνα)

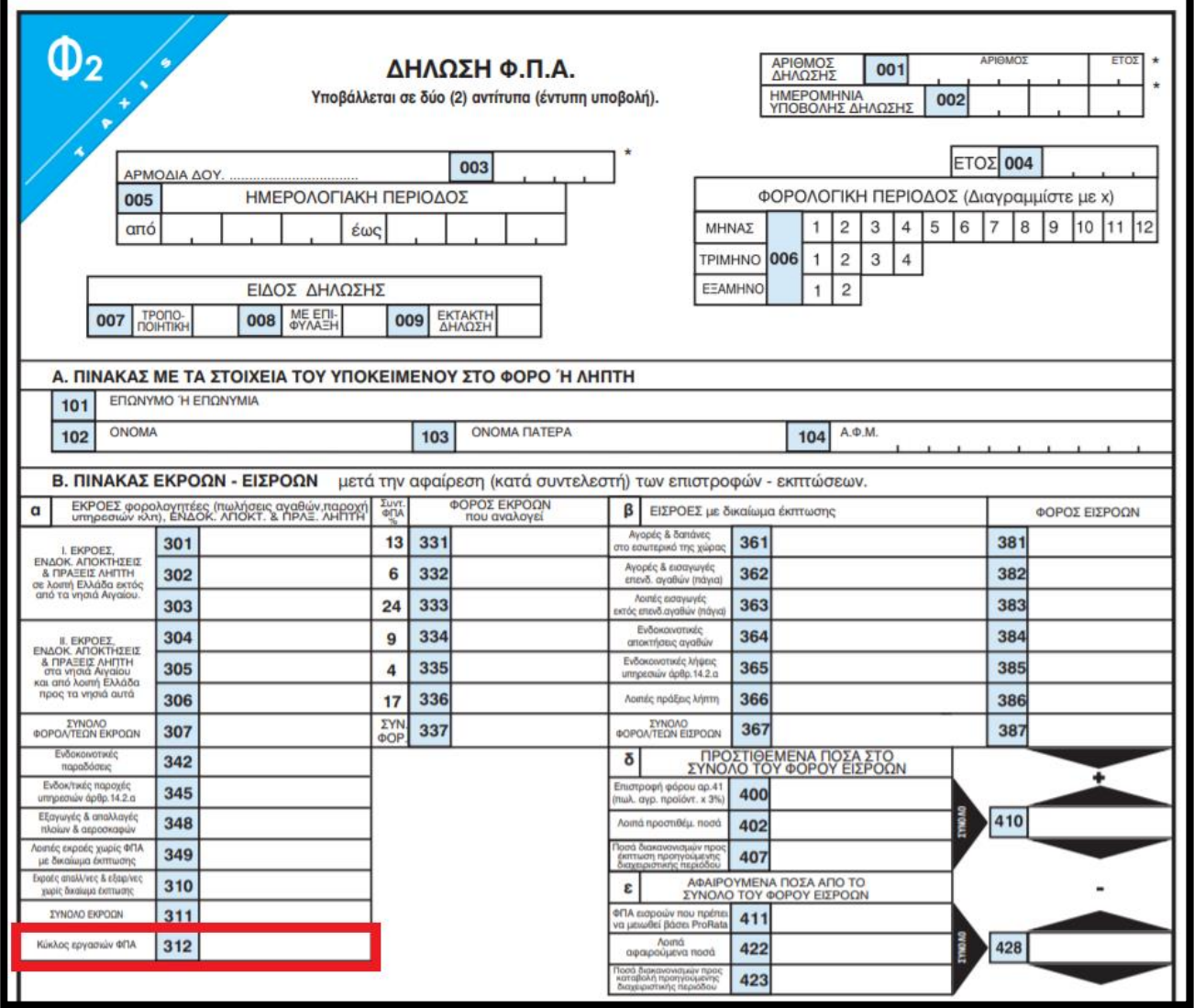

# Υπενθυμίζουμε ότι για:

#### *Α. Επιχειρήσεις με τήρηση απλογραφικών βιβλίων:*

Τα παραπάνω ποσά για κάθε έτος τα αντλούμε από ένα μόνο έντυπο (Φ2) για το τρίμηνο Απρίλιου-Μαΐου-Ιουνίου, διότι στα απλογραφικά οι δηλώσεις ΦΠΑ υποβάλλονται ανά τρίμηνο

#### **Β. Επιχειρήσεις με τήρηση διπλογραφικών βιβλίων:**

Τα παραπάνω ποσά για κάθε έτος τα αντλούμε από τρία έντυπα Φ2 (του Απρίλιου, του Μάιου και του Ιούνιου) και καταχωρούμε στα πεδία το άθροισμά τους. Αυτό γιατί οι δηλώσεις ΦΠΑ υποβάλλονται ανά μήνα.

Τέλος γ*ια επιχειρήσεις οι οποίες δεν υποβάλλουν δηλώσεις ΦΠΑ (απαλλάσσονται), ο κύκλος εργασιών του τριμήνου Απρίλιου-Μαΐου-Ιουνίου (τόσο του 2019, όσο και του 2020) εξάγεται από τα λογιστικά βιβλία της επιχείρησης και δηλώνεται στην αντίστοιχη Υπεύθυνη Δήλωση που επισυνάπτεται σύμφωνα με το παράρτημα της πρόσκλησης*

Επιλέγοντας το «γαλάζιο κουμπί» (update) αποθηκεύουμε την καταχώρηση μας και εμφανίζεται η παρακάτω εικόνα.

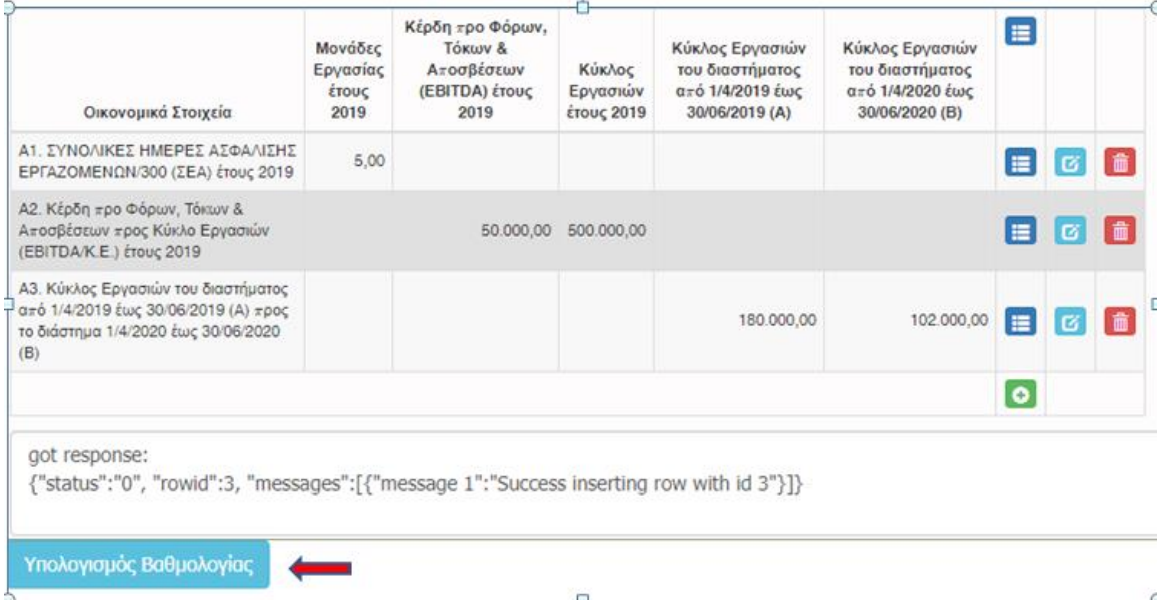

Για να βεβαιωθούμε ότι έχουμε ολοκληρώσει ορθά την εν λόγω καρτέλα, θα πρέπει να δούμε μια εικόνα σαν την παραπάνω, δηλαδή τρεις (3) καταχωρήσεις κριτηρίων, δηλαδή Α1, Α2, Α3 (Οικονομικά Στοιχεία ο τίτλος της στήλης) και στις υπόλοιπες πέντε (5) στήλες, να υπάρχει καταχωρημένο από ένα νούμερο.

Τέλος επιλέγοντας στην κάτω αριστερή γωνία του παραθύρου το κουμπί «Υπολογισμός Βαθμολογίας» το ΠΣΚΕ υπολογίζει αυτόματα την βαθμολογία των κριτηρίων αλλά και την συνολική και την εμφανίζει όπως στην παρακάτω εικόνα.

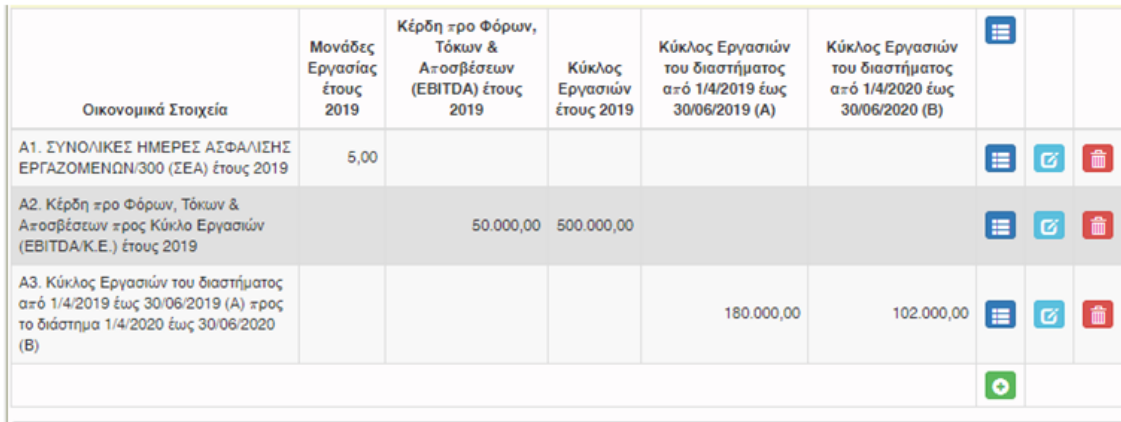

got response:

{"status":"0", "rowid":3, "messages":[{"message 1":"Success inserting row with id 3"}]}

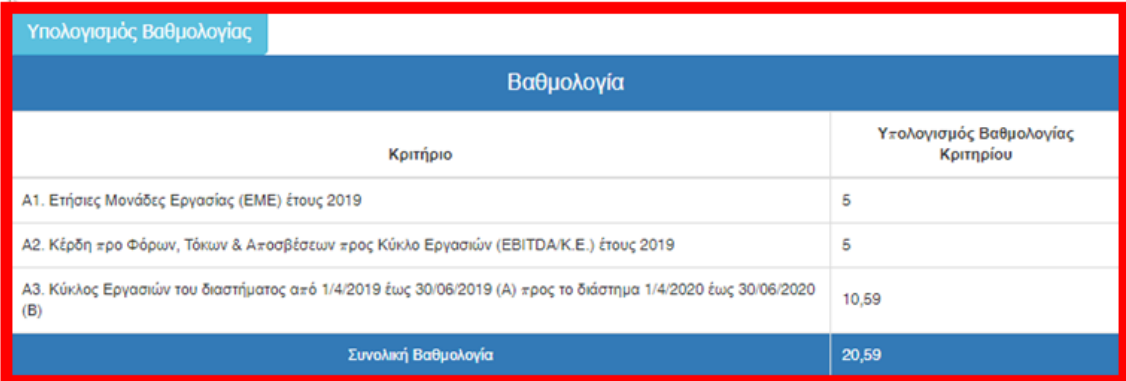

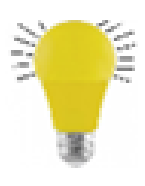

**Σε περιπτώσεις που π.χ. μια επιχείρηση ΔΕΝ απασχόλησε προσωπικό το 2019 ή που το Β' τρίμηνο του 2020 ΔΕΝ είχε κύκλο εργασιών ή στο πεδίο του φορολογικού εντύπου δεν υπάρχει καταχωρημένο ποσό (και γενικότερα, σε όλες τις καρτέλες του ΠΣΚΕ που απαιτούν συμπλήρωση ποσού) παρακαλείσθε να καταχωρείτε την τιμή μηδέν (0) και ΟΧΙ να το αφήνετε κενό, διότι δημιουργεί προβλήματα στην μηχανογραφική επεξεργασία της πρότασης.**

# <span id="page-22-0"></span>ΒΗΜΑ 16

Οι Καρτέλες 6.4 [Ενότητες Εργασίας] & 6.5 [Παραδοτέα] ΔΕΝ συμπληρώνονται. Πηγαίνουμε στην καρτέλα 6.6 [Παράρτημα I] η οποία είναι εξίσου σημαντική με την 6.3. Η εικόνα της καρτέλας είναι η κάτωθι:

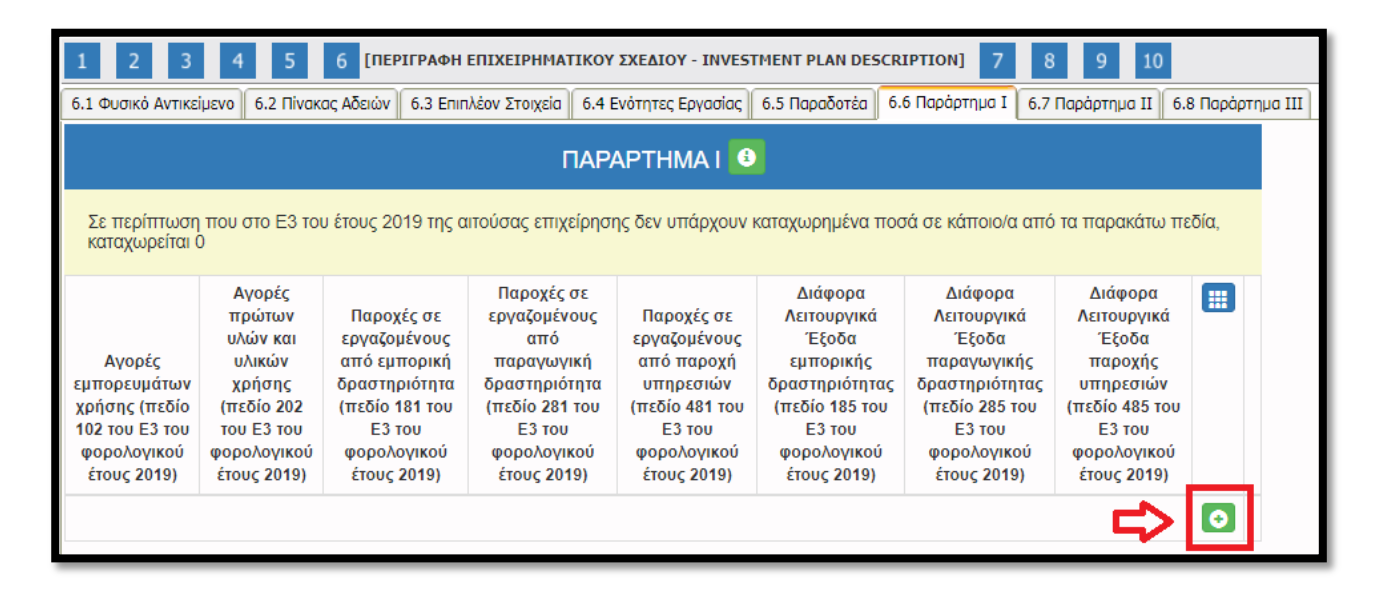

Επιλέγουμε τον πράσινο σταυρό και εμφανίζεται το παρακάτω παράθυρο με τα πεδία που πρέπει να συμπληρώσουμε.

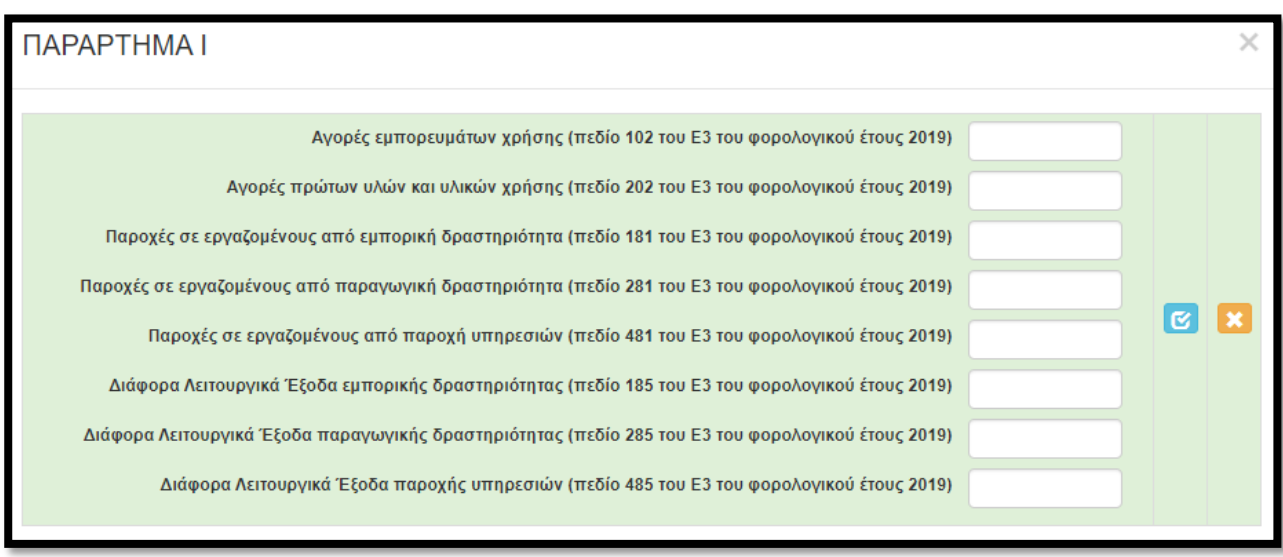

Από το άθροισμα των οκτώ (8) ανωτέρω πεδίων, θα υπολογιστεί η αναλογούσα δημόσια χρηματοδότηση. **Σε κάθε περίπτωση συμπληρώνουμε τα ποσά που είναι δηλωμένα στο έντυπο Ε3 του 2019** και συγκεκριμένα τα **102, 202, 181, 281, 481**, **185, 285, 485.** Αν σε κάποιο από τα πεδία του Ε3 ΔΕΝ υπάρχει δηλωμένο ποσό, στον παραπάνω πίνακα καταχωρούμε 0. Παρακάτω παρατίθενται αποσπάσματα του Ε3 όπου επισημαίνονται τα προαναφερθέντα πεδία.

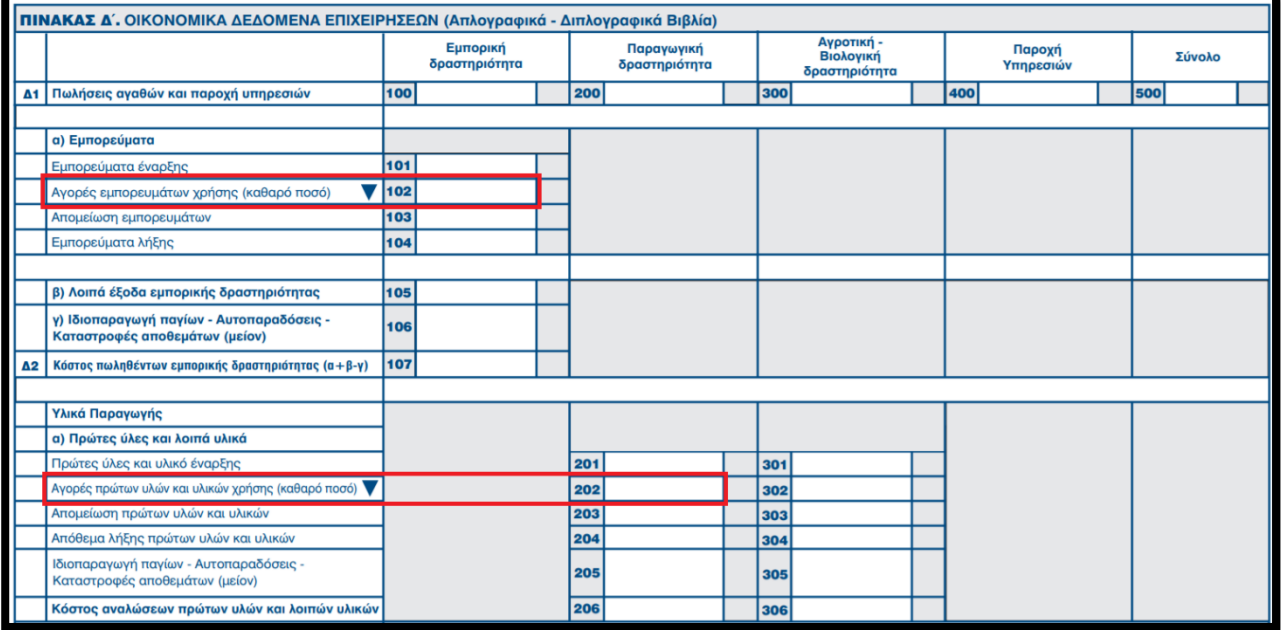

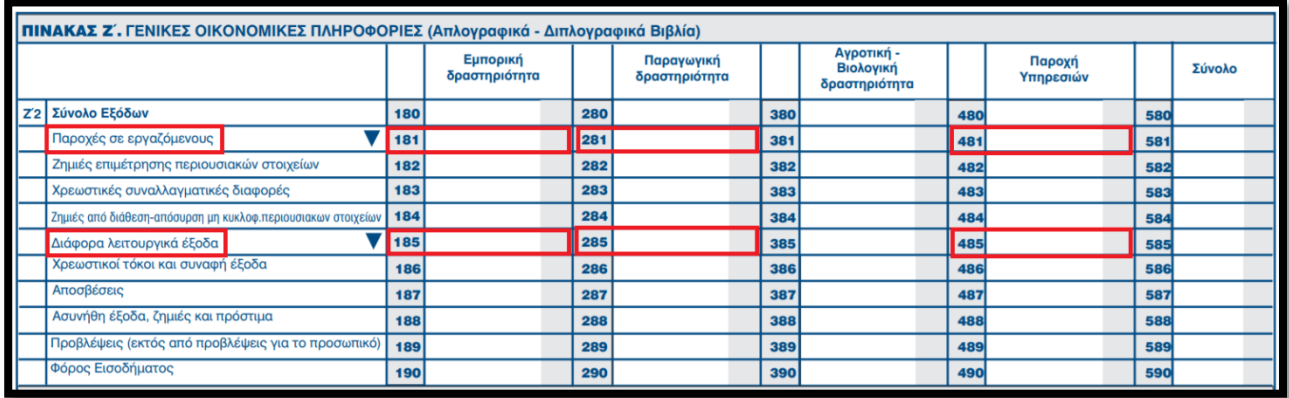

Ακολουθώντας την γνωστή πλέον διαδικασία, επιλογή του «γαλάζιου κουμπιού» (update), αποθηκεύουμε την καταχώρηση μας και ολοκληρώνεται η καταχώρηση των πεδίων στην ενότητα 6, διότι οι καρτέλες 6.7 Παράρτημα II & 6.8 Παράρτημα III ΔΕΝ απαιτούν συμπλήρωση.

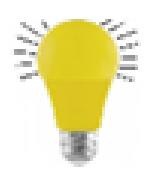

**Το άθροισμα των ανωτέρω οκτώ (8) πεδίων πολλαπλασιαζόμενο με το 50% (το μισό δηλαδή) και σύμφωνα πάντα με το ελάχιστο και μέγιστο επιτρεπόμενο ποσό κάθε πρόσκλησης, υπολογίζουμε το ποσό της αναλογούσας χρηματοδότησης. Το ποσό αυτό θα το χρειαστούμε για να το καταχωρήσουμε στην επόμενη καρτέλα που θα κληθούμε να συμπληρώσουμε.** 

# <span id="page-24-0"></span>ΒΗΜΑ 17

Περνάμε στην επόμενη ενότητα (7 ΟΙΚΟΝΟΜΙΚΟ ΑΝΤΙΚΕΙΜΕΝΟ ΕΡΓΟΥ - INVESTMENT PLAN FINANCES). Στην καρτέλα 7.1 [Πίνακας Δαπανών] καλούμαστε να συμπληρώσουμε τα κάτωθι εικονιζόμενα στοιχεία:

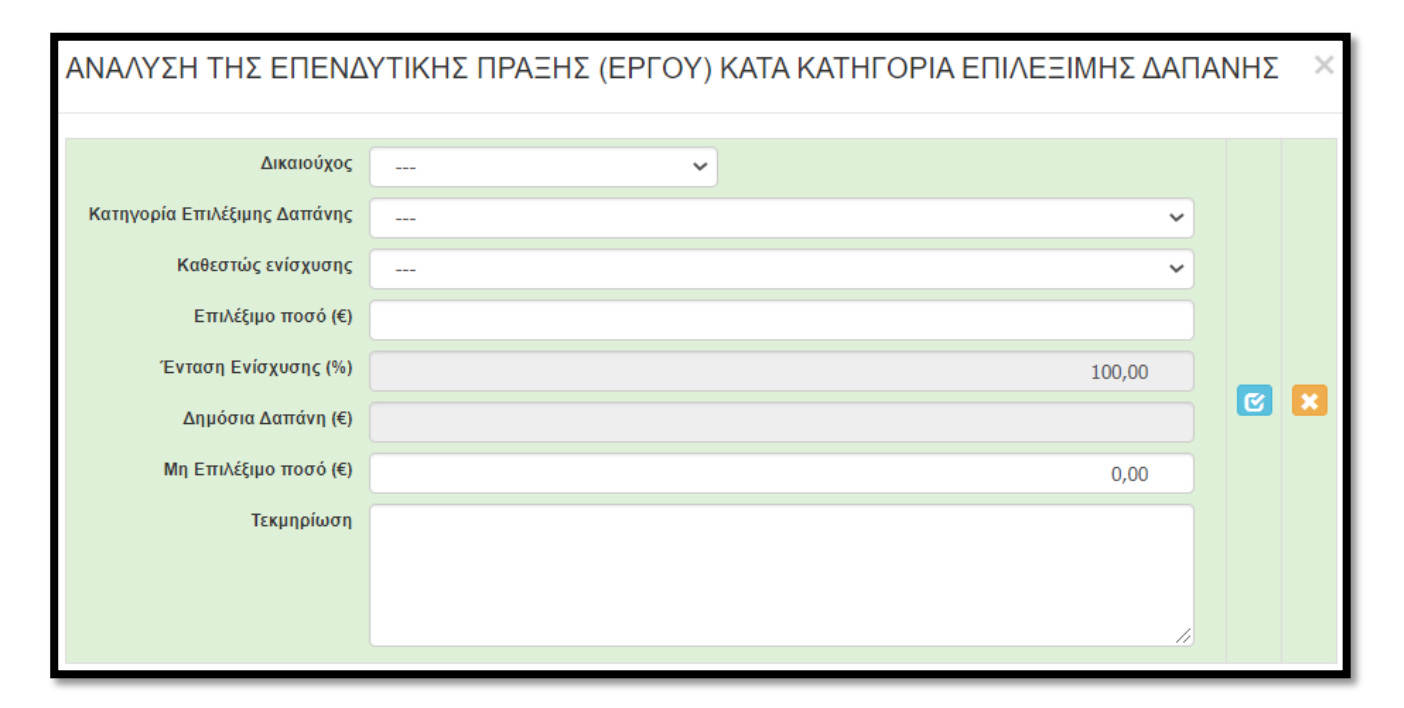

- Στο πεδίο «Δικαιούχος» επιλέγουμε από αναδυόμενη λίστα και υπάρχει μόνο μια επιλογή, η επωνυμία του δικαιούχου.
- Στο πεδίο «Κατηγορία Επιλέξιμης Δαπάνης» μοναδική επιλογή από την λίστα η: 1 Επιχορήγηση Κεφαλαίου Κίνησης
- Στο πεδίο «Καθεστώς ενίσχυσης» μοναδική επιλογή από την λίστα η: 19.3.2020/C(2020) 1863 COMMUNICATION FROM THE COMMISSION «Προσωρινό πλαίσιο για τη λήψη μέτρων κρατικής ενίσχυσης με σκοπό να στηριχθεί η οικονομία κατά τη διάρκεια της τρέχουσας έξαρσης της νόσου COVID-19
- Στο πεδίο «Επιλέξιμο ποσό (€)» καταχωρούμε το πόσο που προκύπτει από το άθροισμα των οκτώ (8) πεδίων του Ε3 (102, 202, 181, 281, 481, 185, 285, 485) πολλαπλασιαζόμενο με το 50% (το μισό δηλαδή) και μέχρι του ανώτατου ποσού δημόσιας χρηματοδότησης που αναφέρει η πρόσκληση. **Σε περίπτωση επιχειρήσεων που δραστηριοποιούνται και εκτός περιφέρειας ……. τα έξοδα επί των οποίων υπολογίζεται το 50% είναι αυτά που πραγματοποιήθηκαν για την λειτουργία της εγκατάστασης/υποκαταστήματος εντός της περιφέρειας ………… Σε κάθε περίπτωση η αναλογία δεν μπορεί να είναι μεγαλύτερη από αυτή που υπαγορεύεται από το πλήθος των εργαζομένων που απασχολούνται αθροιστικά εντός και εκτός περιφέρειας ………………, το οποίο θα επιβεβαιώνεται κατά την αξιολόγηση.** Στο πεδίο «Ένταση Ενίσχυσης (%)» υπάρχει ήδη καταχωρημένο το 100,00 και δεν χρειάζεται να καταχωρήσουμε κάτι
- Η τιμή στο πεδίο «Δημόσια Δαπάνη (€)» υπολογίζεται αυτόματα με την καταχώρηση των ανωτέρω στοιχείων (συγκεκριμένα του πεδίου επιλέξιμο ποσό)
- Την τιμή του πεδίου «Μη Επιλέξιμο ποσό (€)» την αφήνουμε ως έχει (δηλαδή 0,00).
- Στο πεδίο «Τεκμηρίωση» ΔΕΝ χρειάζεται να καταχωρήσουμε κάτι. Μπορούμε να το αφήσουμε κενό.

<span id="page-26-0"></span>Η καρτέλα 7.2 [Στοιχεία Ιδιωτικής Συμμετοχής] ΔΕΝ απαιτεί συμπλήρωση οπότε περνάμε απευθείας στην 7.3 [Χρηματοδοτικό Σχήμα]. Σε αυτή την καρτέλα καλούμαστε να δηλώσουμε το χρηματοδοτικό σχήμα της πρότασης..

- Το πεδίο Α. Ιδιωτική συμμετοχή (Α1+Α2) δεν είναι επεξεργάσιμο
- Στο πεδίο A1. Ίδια κεφάλαια καταχωρούμε 0,00
- Στο πεδίο A2. Δάνεια καταχωρούμε 0,00
- Στο πεδίο Β. Αιτούμενη Επιχορήγηση καταχωρούμε το ίδιο ποσό που καταχωρήσαμε στο πεδίο «Επιλέξιμο ποσό (€)» της καρτέλας 7.1 το οποίο περιγράψαμε πιο πάνω πως προκύπτει.
- Στο πεδίο Γ. Επιχορηγούμενος Προϋπολογισμός καταχωρούμε το ίδιο ποσό που καταχωρήσαμε στο πεδίο Β
- Στο πεδίο Δ. Μη Επιχορηγούμενος Προϋπολογισμός καταχωρούμε 0,00
- Το πεδίο Συνολικός Προϋπολογισμός (Γ+Δ) δεν είναι επεξεργάσιμο

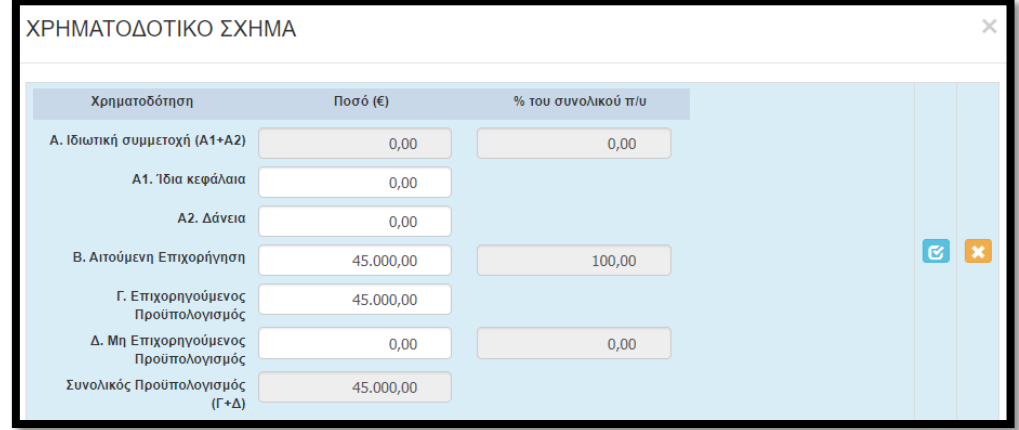

#### <span id="page-26-1"></span>ΒΗΜΑ 19

Η επόμενη καρτέλα που υποχρεωτικά πρέπει να συμπληρώσουμε, είναι η 7.4 [Δείκτες].

- Στα πεδία Άνδρας Γυναίκα ΔΕΝ απαιτείται καταχώρηση τιμών.
- Στον δείκτη 50020 CV20 καταχωρούμε το ίδιο ποσό που καταχωρήθηκε στο πεδίο Β της καρτέλας 7.3 δηλαδή την Αιτούμενη Επιχορήγηση.
- Στους υπόλοιπους τρεις δείκτες καταχωρούμε την τιμή 1.

Μετά την καταχώρηση η καρτέλα θα πρέπει να εμφανίζει την εξής εικόνα:

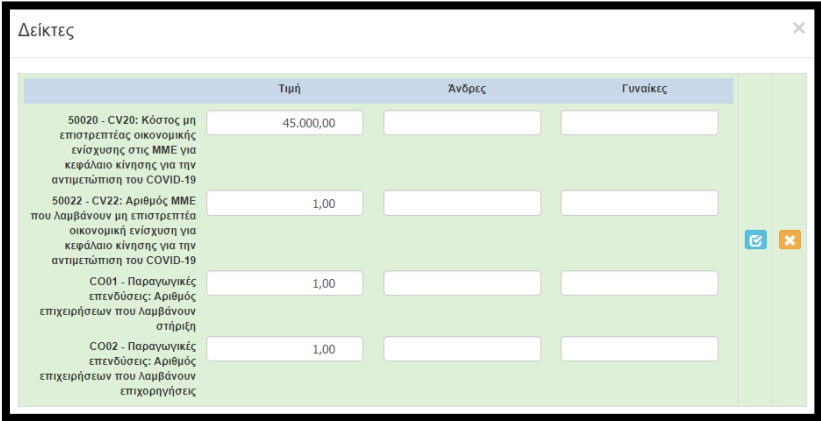

Επιλογή του «γαλάζιου κουμπιού»/αποθήκευση καταχώρησης και ολοκλήρωση καταχωρήσεων στην ενότητα 6.

## <span id="page-26-2"></span>ΒΗΜΑ 20

Μεταφερόμαστε στην ενότητα 8 [ΑΠΟΔΟΧΗ ΌΡΩΝ ΚΑΙ ΠΡΟΫΠΟΘΕΣΕΩΝ - ACCEPTANCE OF TERMS AND CONDITIONS], η οποία έχει μόνο μια καρτέλα προς συμπλήρωση και συγκεκριμένα την 8.1 [Αποδοχή Όρων και Προϋποθέσεων].

Αφού διαβάσουμε τα όσα αναφέρονται στο παράθυρο που εμφανίζεται, επιλέγουμε (υποχρεωτικά) ΑΠΟΔΕΧΟΜΑΙ, και επιλέγοντας το «γαλάζιο κουμπί» αποθηκεύουμε την καταχώρηση. Έτσι ολοκληρώθηκε και η καταχώρηση της 8ης ενότητας.

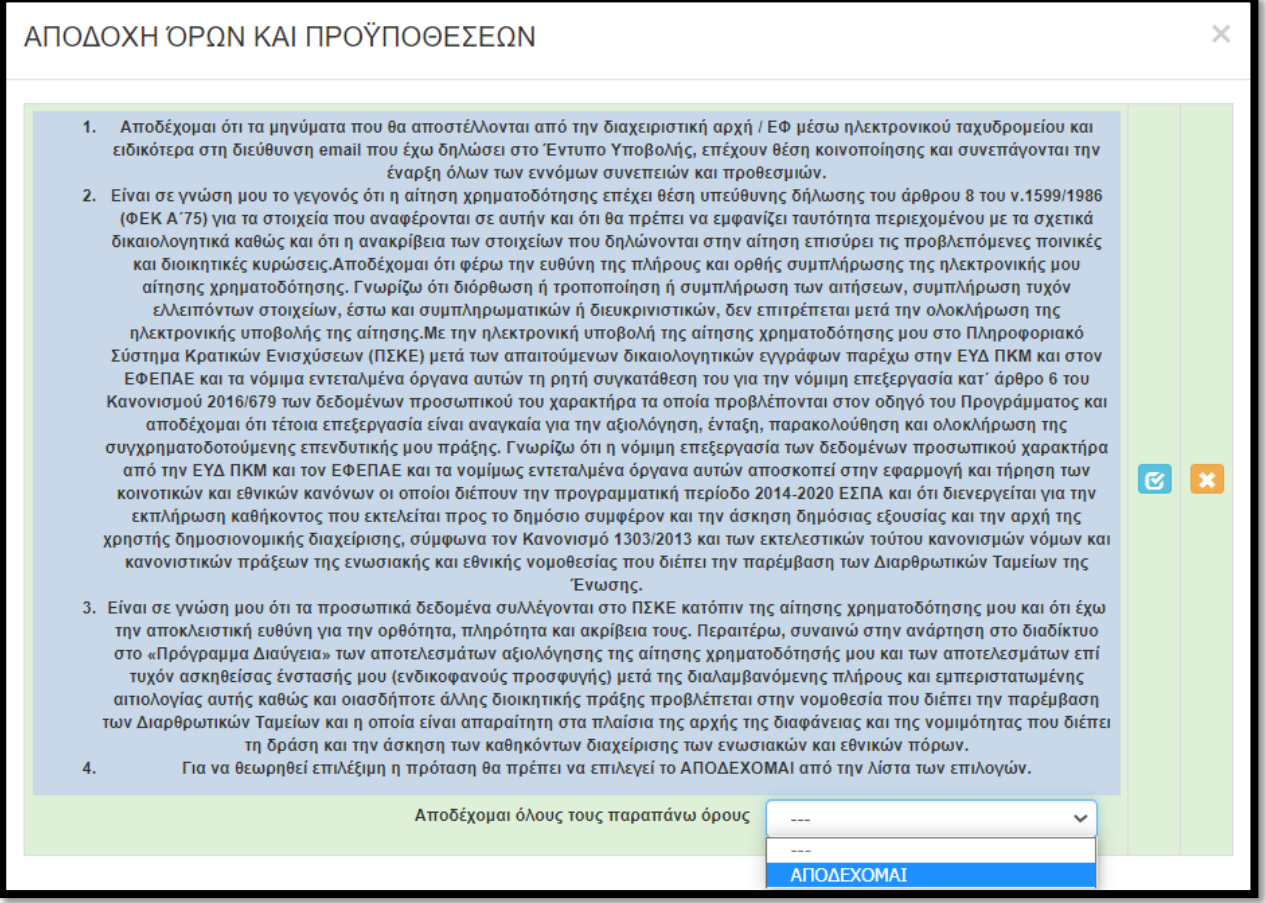

## <span id="page-27-0"></span>ΒΗΜΑ 21

Στην προ-τελευταία ενότητα-καρτέλα 9 [ΣΥΝΗΜΜΕΝΑ ΑΡΧΕΙΑ - ATTACHED DOCUMENTS] καλούμαστε να επισυνάψουμε τα κατά περίπτωση απαιτούμενα δικαιολογητικά που αναφέρονται στο παράρτημα ΙΙ του οδηγού της δράσης. Όπως επισημαίνεται και στις οδηγίες της καρτέλας (helptext):

- Η υποβολή ελλιπούς ηλεκτρονικού φακέλου υποψηφιότητας από τον δυνητικό δικαιούχο θα έχει ως αποτέλεσμα την απόρριψη του επενδυτικού του σχεδίου. Δηλαδή αν δεν επισυναφθεί π.χ. Ε3 και επειδή ΔΕΝ θα ζητηθούν εκκρεμότητες, η πρόταση θα θεωρηθεί μη πλήρης και θα απορριφθεί.
- Κάθε επισυναπτόμενο αρχείο δεν θα πρέπει να ξεπερνά τα 10ΜΒ, ενώ το σύνολο των αρχείων που θα επισυναφθούν δε θα πρέπει να ξεπερνά τα 50ΜΒ. Σε περίπτωση που τα απαιτούμενα αρχεία ξεπερνούν το μέγιστο όριο των 50ΜΒ, θα πρέπει να επισυνάπτονται σε συμπιεσμένη μορφή (αρχείο .zip).

Και εδώ, επιλέγοντας τον πράσινο σταυρό, επιλέγουμε το αρχείο που θέλουμε να επισυνάψουμε. Τα δύο (2) πρώτα πεδία δεν χρειάζεται να τα «πειράξουμε» (δεν μπορούμε), αφήνουμε τις προεπιλογές. Τα επόμενα δύο πεδία πρέπει να συμπληρωθούν υποχρεωτικά.

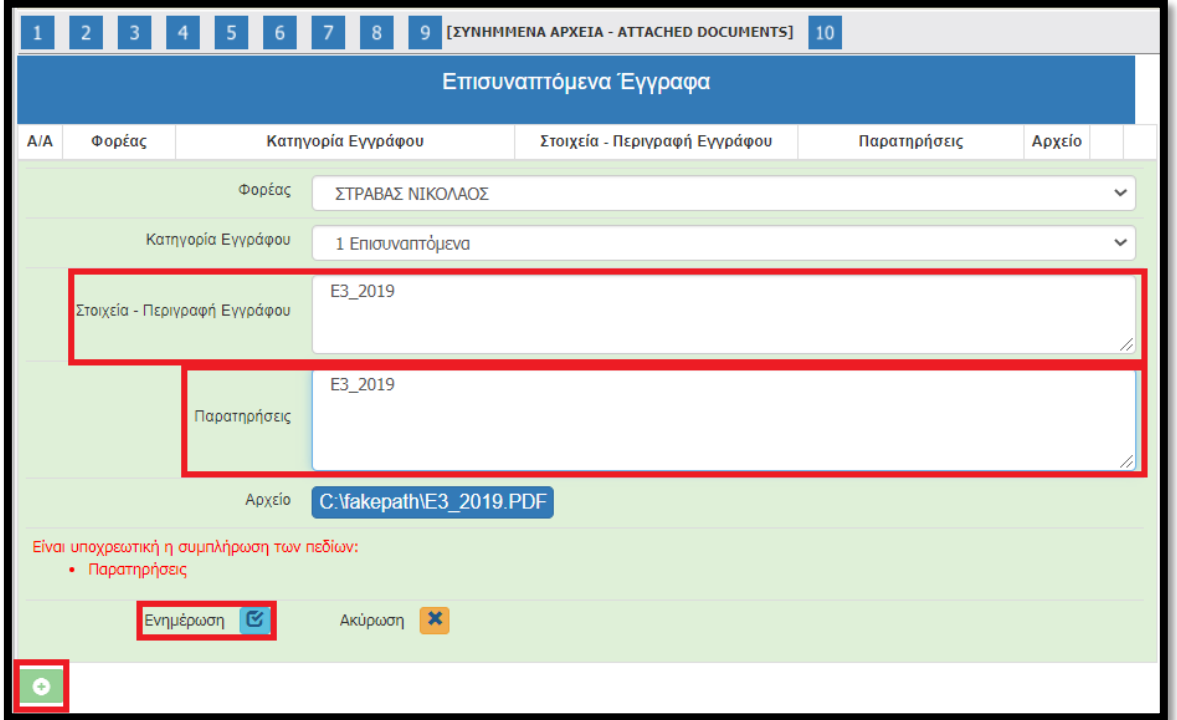

Αφού προβούμε σε όλες τις παραπάνω ενέργειες, επιλέγουμε το «κουμπί» Ενημέρωση και το αρχείο μας επισυνάπτεται στην αίτηση μας.

#### <span id="page-28-0"></span>Βήμα 22

Αφού ολοκληρώσουμε την επισύναψη των δικαιολογητικών μεταβαίνουμε στην ενότητα 10 [ΟΡΙΣΤΙΚΟΠΟΙΗΣΗ ΚΑΙ ΥΠΟΒΟΛΗ ΤΗΣ ΕΠΕΝΔΥΤΙΚΗΣ ΠΡΟΤΑΣΗΣ - SUBMISSION OF THE INVESTMENT PROPOSAL], στην οποία διενεργείται με την επιλογή του κουμπιού «Έλεγχος Ορθότητας», από το ΠΣΚΕ.

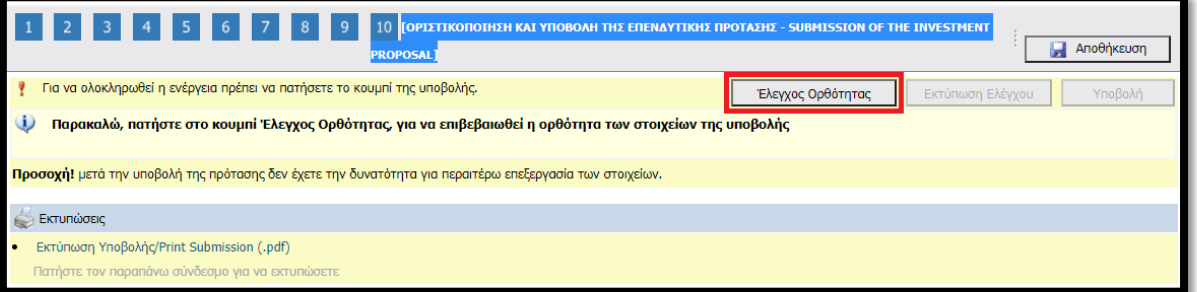

Εφόσον προκύψει εκκρεμότητα από τον έλεγχο στα πεδία που έχουν συμπληρωθεί, το ΠΣΚΕ μας ενημερώνει, προκειμένου να την διορθώσουμε.

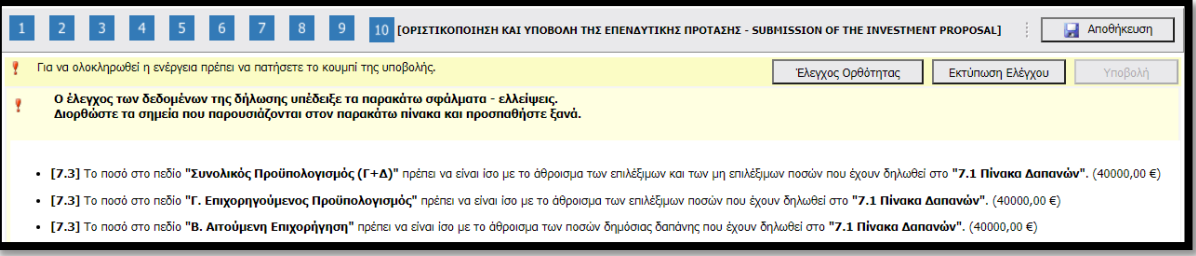

Όταν διορθωθούν τυχόν λάθη ή από την αρχή δεν προέκυψαν κατά τον έλεγχο ορθότητας εμφανίζεται το κάτωθι μήνυμα.

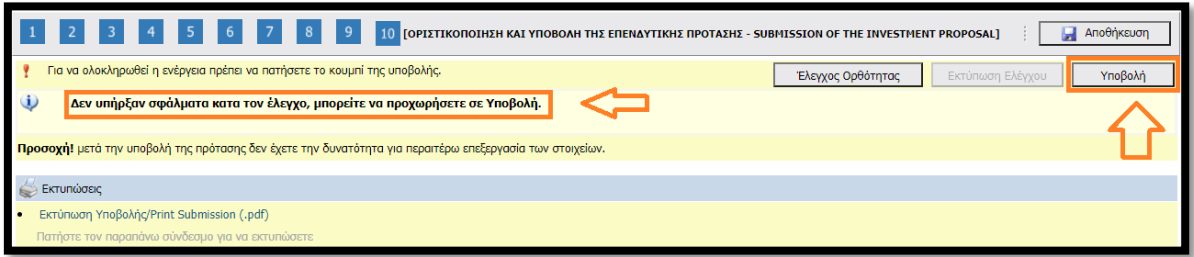

'Όταν εμφανιστεί το «Δεν υπήρξαν σφάλματα κατά τον έλεγχο, μπορείτε να προχωρήσετε σε Υποβολή.», μπορούμε να προχωρήσουμε στην οριστική υποβολή της πρότασης, επιλέγοντας το «κουμπί» υποβολή. Εφόσον το επιλέξουμε υποβάλλουμε οριστικά την πρόταση μας και εμφανίζεται η κάτωθι εικόνα:

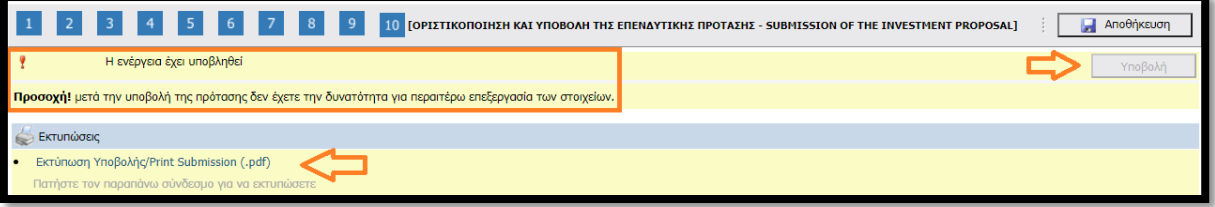

#### *ΣΥΓΧΑΡΗΤΗΡΙΑ!!! ΦΤΑΣΑΤΕ ΣΤΟ ΤΕΛΟΣ. ΚΑΛΗ ΕΠΙΤΥΧΙΑ.*

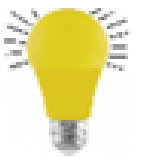

#### **Συμβουλή – Παράκληση**

**Με δεδομένο ότι έως τις 31/12/2020 θα πρέπει να έχουν εκδοθεί εγκριτικές αποφάσεις, προκειμένου να διευκολυνθεί η ελεγκτική διαδικασία αλλά και για να αποφευχθούν φαινόμενα επισύναψης μη ευκρινών δικαιολογητικών θα θέλαμε να σας παρακαλέσουμε τα αρχεία που επισυνάπτονται να ελέγχονται για την ευκρίνεια τους. Τα 50mb στην συντριπτική πλειοψηφία** 

**των περιπτώσεων είναι υπεραρκετά για την επισύναψη όλων των αρχείων, εφόσον τηρηθούν κάποιες στοιχειώδης οδηγίες. Για παράδειγμα, τα δικαιολογητικά που εκδίδονται ηλεκτρονικά θα πρέπει να αποθηκεύονται απευθείας σε pdf και ΟΧΙ να εκτυπώνονται και στην συνέχεια να scanάρονται.** 

**Ειδικά για τα έντυπα Ε3 και Φ2 θα θέλαμε να παρακαλέσουμε για τα εξής:**

- **Κάθε έντυπο θα πρέπει να αποτελεί ξεχωριστό αρχείο.**
	- **Τα αρχεία θα πρέπει να «ονομάζονται» ως εξής:**
		- o Το Ε3 του 2019 **=> Ε3\_2019**
		- o Για διπλογραφικά το Φ2 του Απριλίου του 2019 **=> Φ2\_04.2019**
		- o Για διπλογραφικά το Φ2 του Μαΐου του 2019 **=> Φ2\_05.2019**
		- o Για διπλογραφικά το Φ2 του Ιουνίου του 2019 **=> Φ2\_06.2019**
		- o Για διπλογραφικά το Φ2 του Απριλίου του 2020 **=> Φ2\_04.2020**
		- o Για διπλογραφικά το Φ2 του Μαΐου του 2020 **=> Φ2\_05.2020**
		- o Για διπλογραφικά το Φ2 του Ιουνίου του 2020 **=> Φ2\_06.2020**
		- o Για απλογραφικά το Φ2 του Β΄ Τριμήνου του 2019 **=> Φ2\_Β2019**
		- o Για απλογραφικά το Φ2 του Β΄ Τριμήνου του 2020 **=> Φ2\_Β2020**

**Το ορθότερο, πιο ασφαλές και το πιο ευανάγνωστο αρχείο είναι αυτό που δημιουργείται ηλεκτρονικά απευθείας από το site που εκδίδεται. π.χ. το TaxisNet.gr. Θα δώσουμε δύο (2) παραδείγματα ( Ε3 & Φ2). Αφού εισέλθουμε, χρησιμοποιώντας τους αντίστοιχούς κωδικούς, στο Taxis πηγαίνουμε στην αντίστοιχη Δήλωση Φορολογίας Εισοδήματος (ανάλογα με την νομική μορφή) και επιλέγουμε το «PDF» του εντύπου Ε3.**

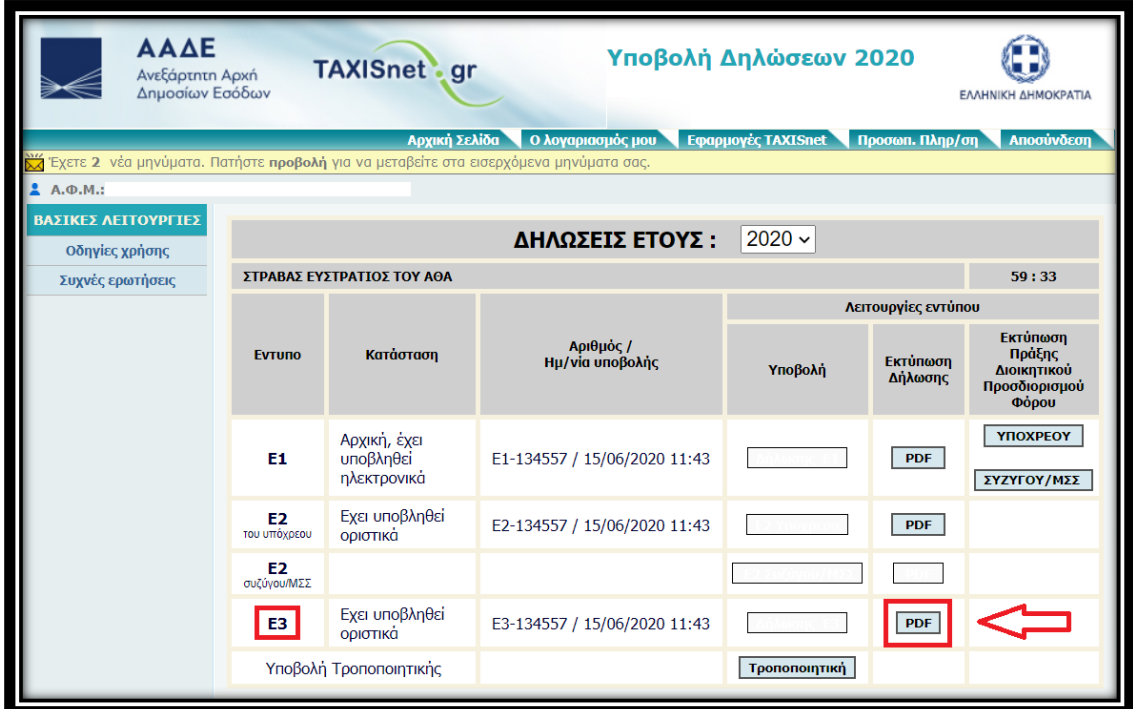

**Στο νέο παράθυρο που ανοίγει εμφανίζεται το Ε3 του έτους που επιλέξαμε. Επιλέγοντας ένα οποιοδήποτε σημείο πάνω στο έγγραφο και κάνοντας δεξί κλικ εμφανίζεται ένα «μικρό» παράθυρο που μας δίνει κάποιες επιλογές. Επιλέγουμε το «Αποθήκευση ως…»**

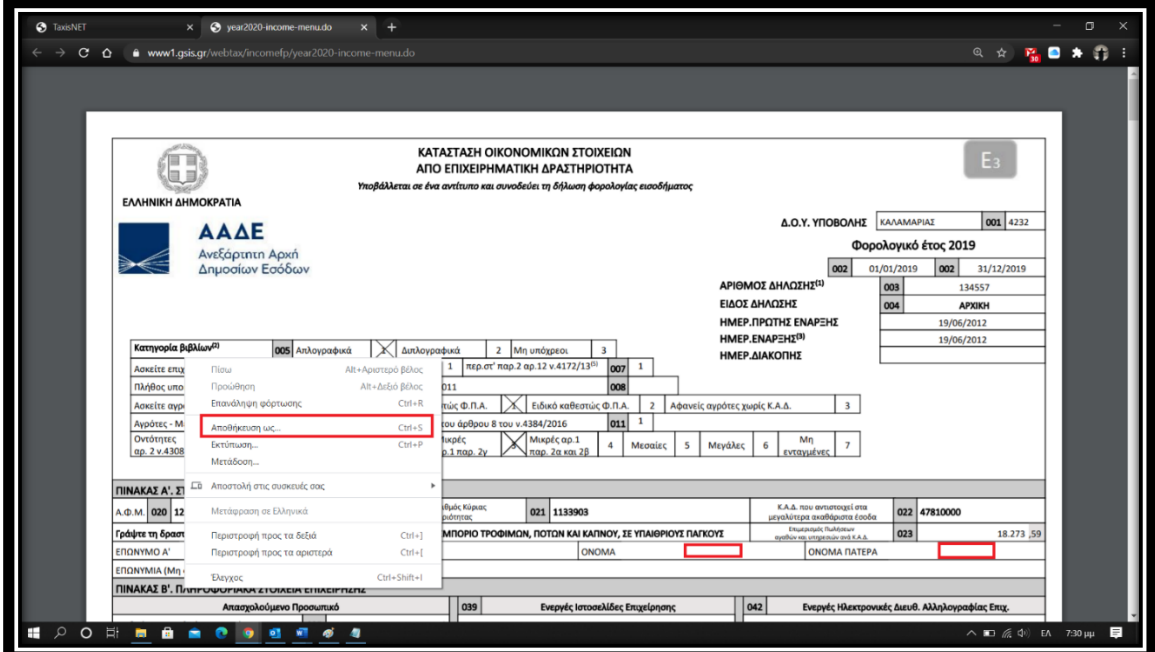

**Εμφανίζεται ένα άλλο παράθυρο, στο οποίο καλούμαστε να επιλέξουμε το σημείο που θα αποθηκεύσουμε το αρχείο, το όνομα που θέλουμε να του δώσουμε** (βλ. πιο πάνω γι' αυτό) **και τον τύπο του αρχείου που θέλουμε να έχει το αρχείο μας (pdf θέλουμε). Στο πεδίο «Όνομα αρχείου» πληκτρολογούμε Ε3\_2019 (για το έντυπο του 2019). Στο πεδίο «Αποθήκευση ως:» αφήνουμε την προεπιλογή, δηλαδή pdf. Τέλος επιλέγουμε που θέλουμε να σώσουμε το αρχείο μας** (καλή πρακτική να δημιουργήσουμε ένα φάκελο με τον κωδικό του έργου όπου θα σώζουμε τα αρχεία).

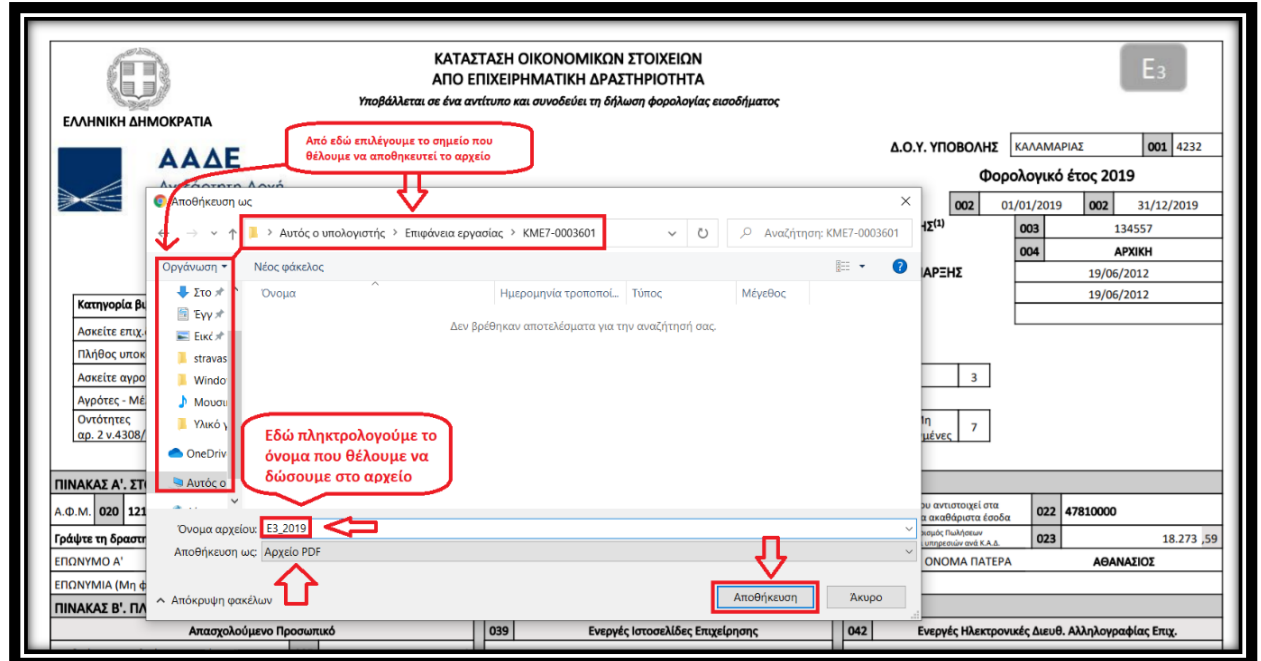

**Επιλέγοντας το «κουμπί» Αποθήκευση το Ε3 του 2019, στην συγκεκριμένη περίπτωση, θα αποθηκευτεί ως pdf με το όνομα Ε3\_2019, στον φάκελο ΚΜΕ7-0003601 που βρίσκεται στην επιφάνεια εργασίας του υπολογιστή μας. Εκεί θα το «βρούμε» για να το επισυνάψουμε στην πρόταση μας, όπως περιγράψαμε στο βήμα 21.**

**Για τα έντυπα Φ2 (περιοδική δήλωση ΦΠΑ), μεταβαίνουμε στο Taxis στην ενότητα Εφαρμογή Φ.Π.Α. και συγκεκριμένα στην επιλογή «Περιοδική Δήλωση Φ.Π.Α. (Φ2)»** 

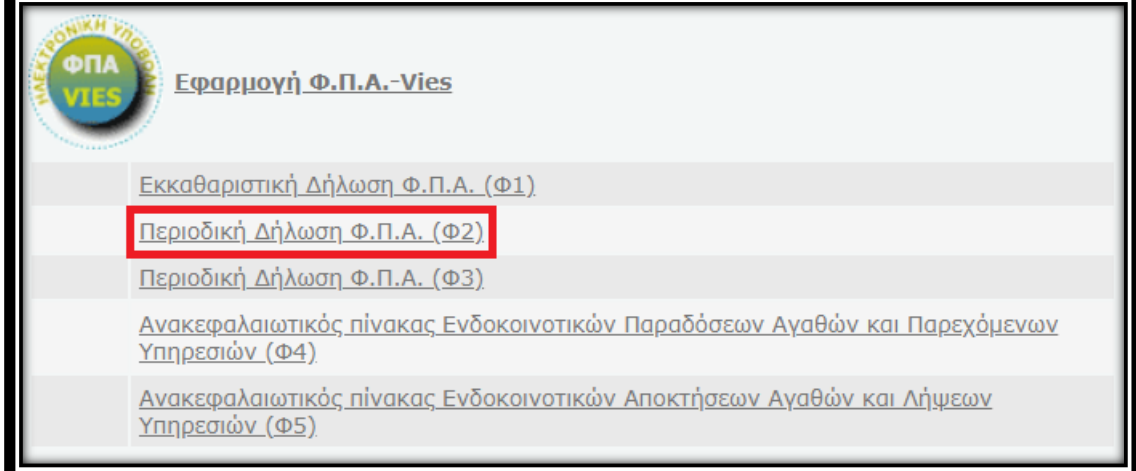

**Μεταφερόμαστε στην παρακάτω οθόνη, στην οποία αφού επιλέξουμε από το αριστερό menu την επιλογή**  «Προβολή Δήλωσης», στο «Τύπος Δήλωσης» την 2<sup>η</sup> επιλογή «Φ2 Περιοδική Δήλωση ΦΠΑ για υποκείμενους με Β' **ή Γ' κατ. Βιβλία ΚΒΣ» και στο έτος είτε 2019 είτε 2020.**

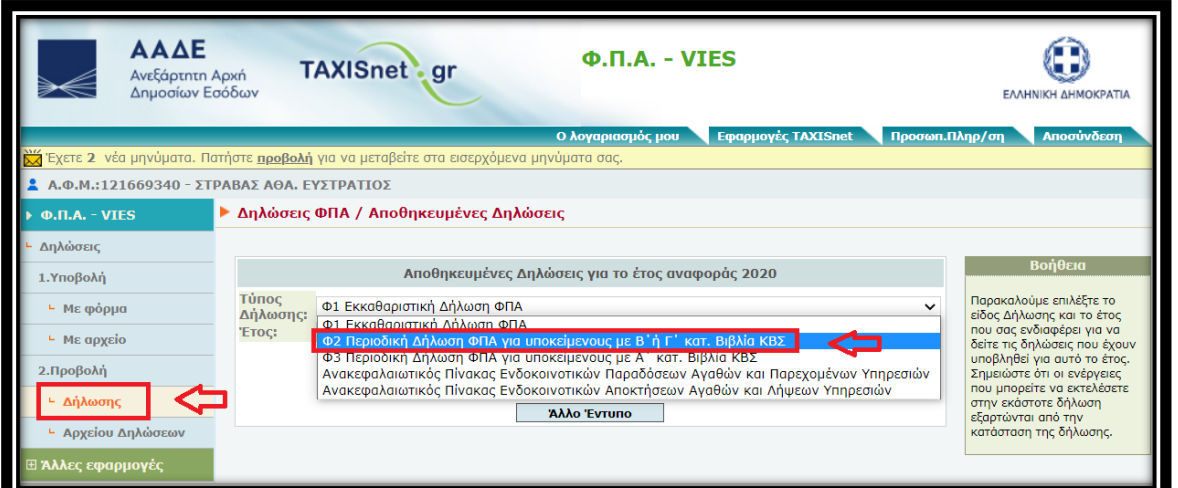

**Εμφανίζεται η κάτωθι οθόνη, στην οποία εντοπίζουμε την δήλωση που επιθυμούμε και επιλέγουμε το «Προβολή»**

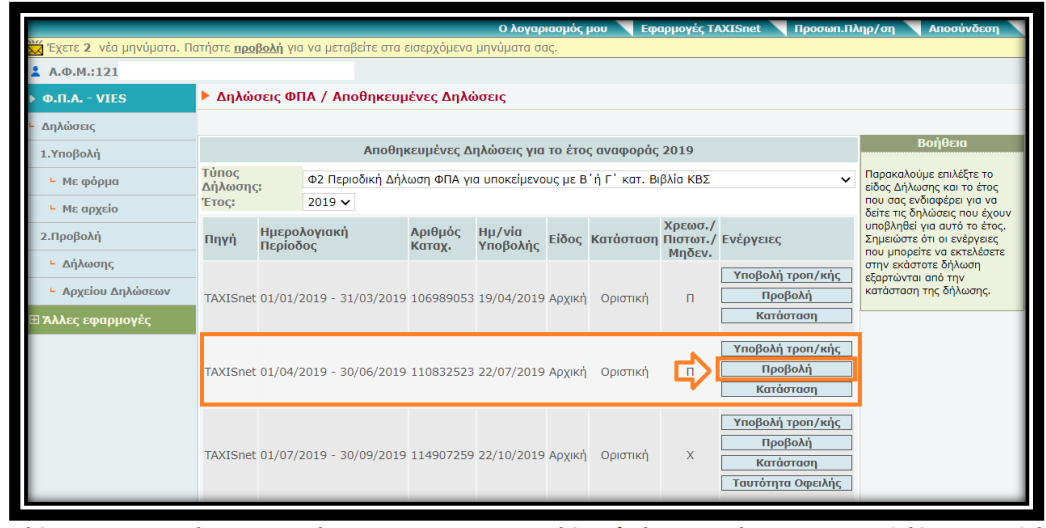

**Στο νέο παράθυρο που ανοίγει εμφανίζεται το Φ2 της περιόδου/μήνα του έτους που επιλέξαμε. Επιλέγοντας ένα οποιοδήποτε σημείο πάνω στο έγγραφο και κάνοντας δεξί κλικ εμφανίζεται ένα «μικρό» παράθυρο που μας δίνει κάποιες επιλογές. Επιλέγουμε το «Εκτύπωση»**

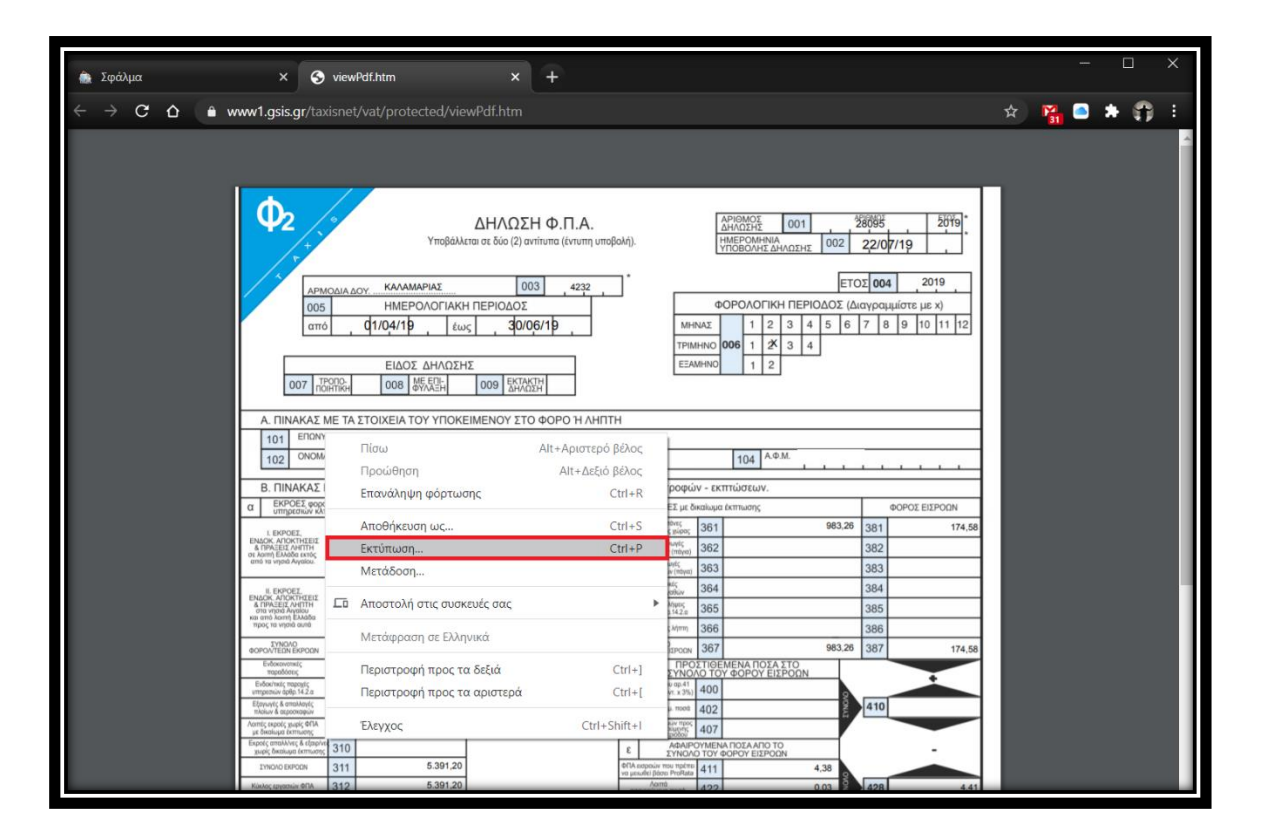

**Εμφανίζεται το παράθυρο της εκτύπωσης, εντοπίζουμε από την λίστα του «Προορισμός» το «Αποθήκευση ως PDF» και επιλέγουμε το κουμπί «Εκτύπωση».**

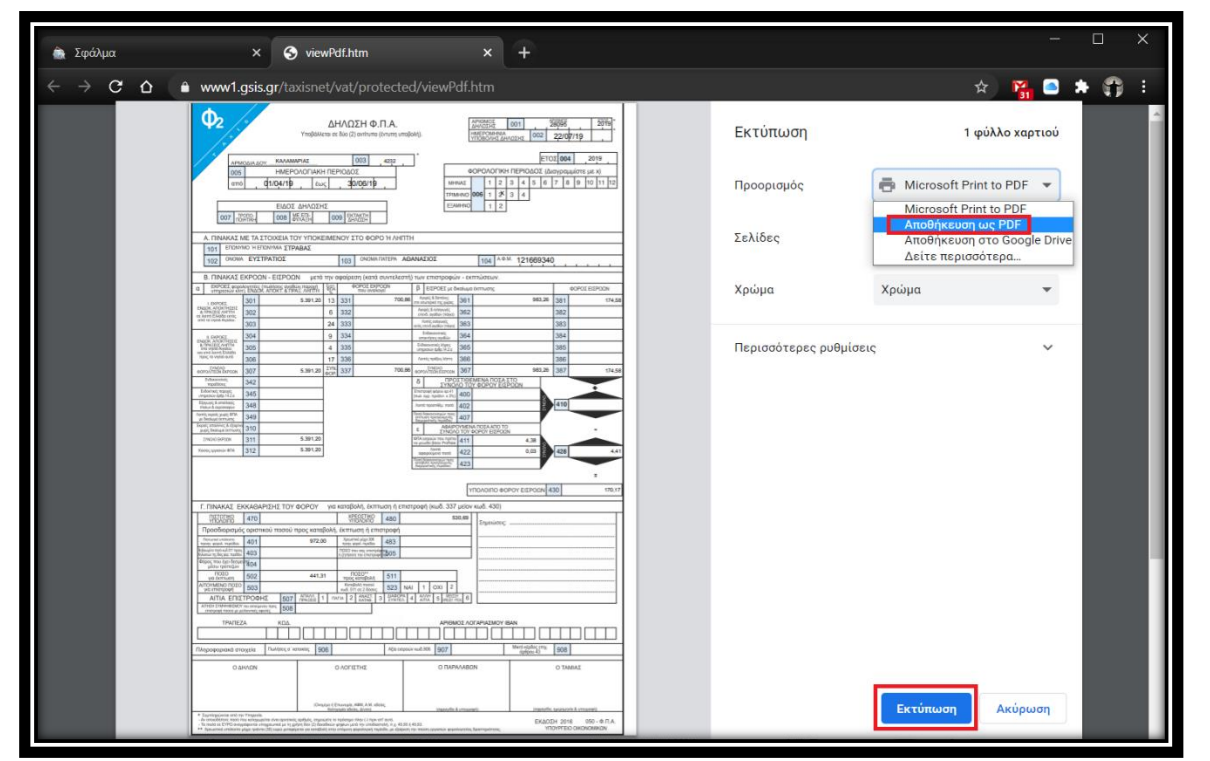

**Εμφανίζεται το γνώριμο παράθυρο** (από την διαδικασία που ακολουθήσαμε παραπάνω για να αποθηκεύσουμε το Ε3)**, στο οποίο καλούμαστε να επιλέξουμε το σημείο που θα αποθηκεύσουμε το αρχείο, το όνομα που θέλουμε να του δώσουμε** (βλ. πιο πάνω γι' αυτό) **και τον τύπο του αρχείου που θέλουμε να έχει το αρχείο μας** (pdf θέλουμε, το οποίο έρχεται ως προεπιλογή και δεν το πειράζουμε)**. Στο πεδίο «Όνομα αρχείου» πληκτρολογούμε Φ2\_Β2019** (για

το έντυπο του Β' Τριμήνου του 2019)**. Στο πεδίο «Αποθήκευση ως:» αφήνουμε την προεπιλογή, δηλαδή pdf. Τέλος επιλέγουμε που θέλουμε να σώσουμε το αρχείο μας.**

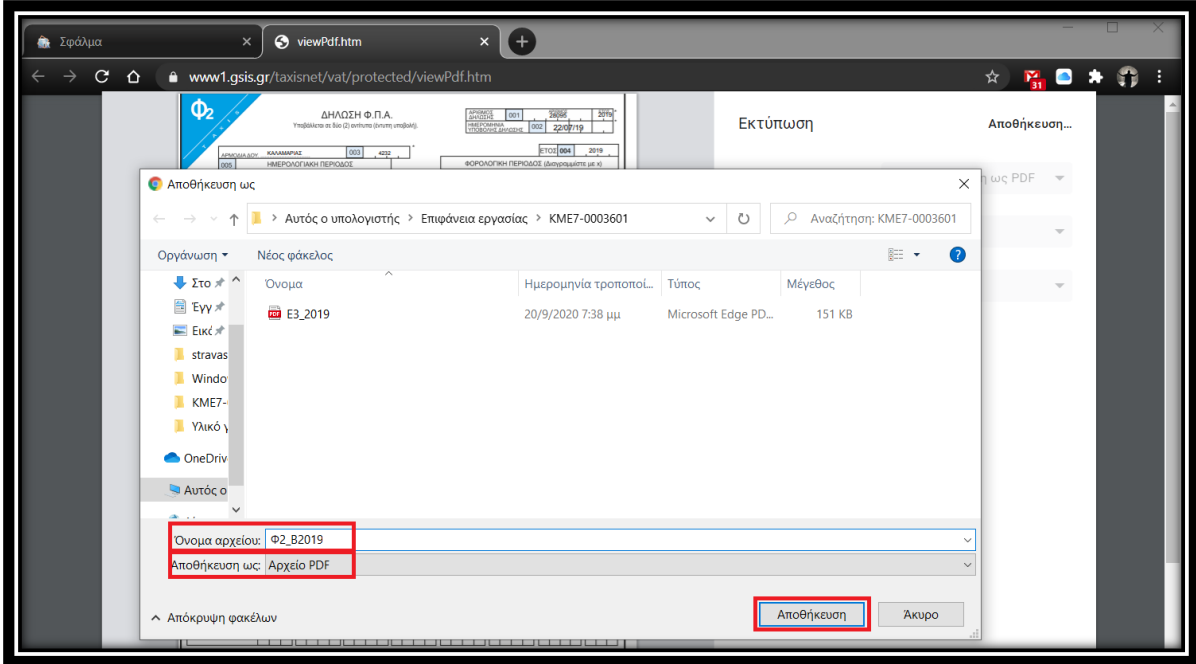

**Επιλέγοντας το «κουμπί» Αποθήκευση το Φ2 του Β' Τριμήνου του 2019, στην συγκεκριμένη περίπτωση, θα αποθηκευτεί ως pdf με το όνομα φ2\_Β2019, στον φάκελο ΚΜΕ7-0003601 που βρίσκεται στην επιφάνεια εργασίας του υπολογιστή μας. Εκεί θα το «βρούμε» για να το επισυνάψουμε στην πρόταση μας, όπως περιγράψαμε στο βήμα 21. Ανάλογη διαδικασία ακολουθούμε για την αποθήκευση όλων των δικαιολογητικών που εκδίδονται ηλεκτρονικά (μέσω internet). Όσα δικαιολογητικά απαιτούν scanαρισμα προτείνεται χαμηλή ανάλυση, προκειμένου να διατηρήσουμε το μέγεθος του αρχείου σε χαμηλά επίπεδα, η οποία ωστόσο θα πρέπει να διασφαλίζει ότι το έγγραφο θα είναι ευανάγνωστο. Παρακάτω παρατίθεται ενδεικτικός πίνακας ονοματοδοσίας των δικαιολογητικών, τον οποίο παρακαλούμε να εφαρμόσετε (ειδικά στα έντυπα Ε3 και Φ2).**

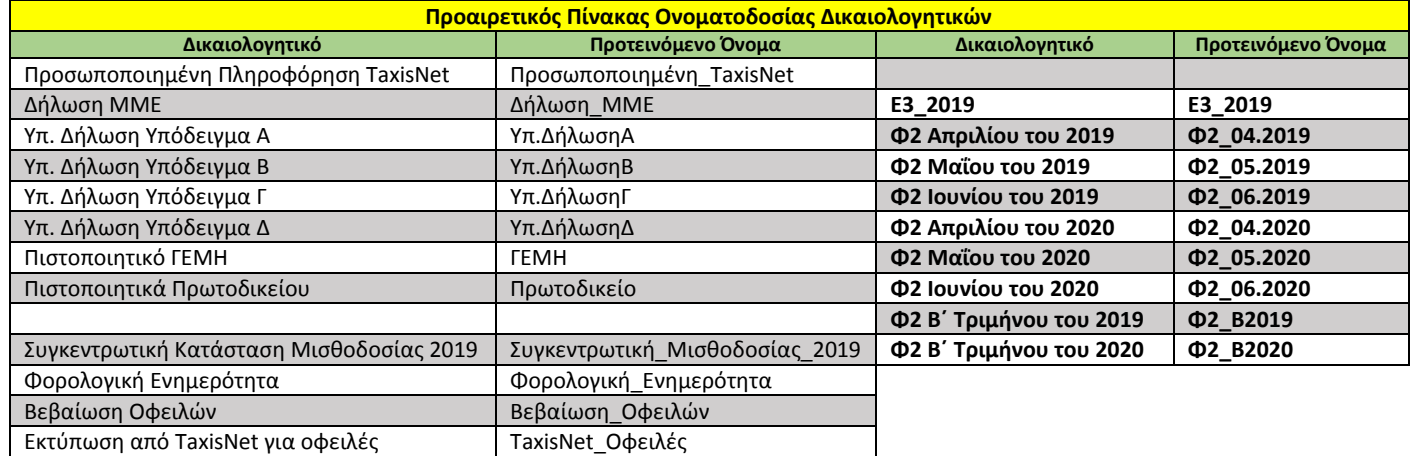

*Σας ευχόμαστε καλή επιτυχία και παραμένουμε στην διάθεση σας για οποιαδήποτε πληροφορία ή διευκρίνιση.*

*Με εκτίμηση*

**Εγχειρίδιο Υποβολής στο ΠΣΚΕ Πρότασης των Δράσεων: «Ενίσχυση Επιχειρήσεων που Επλήγησαν από τον Covid-19»**